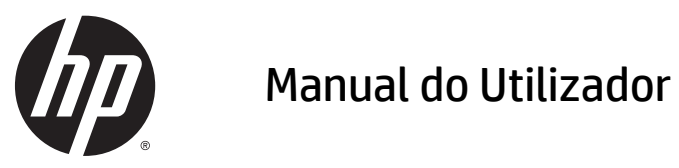

© Copyright 2015 Hewlett-Packard Development Company, L.P.

Java é marca comercial registada da Oracle e/ ou suas filiais. microSD é marca comercial ou marca comercial registada da SD-3C nos Estados Unidos, outros países ou ambos. Windows é uma marca comercial registada do grupo de empresas Microsoft nos EUA.

As informações contidas neste documento estão sujeitas a alterações sem aviso prévio. As únicas garantias que cobrem os produtos e serviços da HP são estabelecidas exclusivamente na documentação de garantia que os acompanha. Neste documento, nenhuma declaração deverá ser interpretada como a constituição de garantia adicional. A HP não se responsabiliza por erros técnicos e editoriais ou omissões neste documento.

Primeira edição: Abril de 2015

Número de publicação do documento: 818240-131

#### **Informação do produto**

Este manual do utilizador descreve as funções comuns à maioria dos modelos. É possível que algumas funções não estejam disponíveis no seu tablet.

Para obter o manual do utilizador mais recente, vá a <http://www.hp.com/support>e selecione o seu país. Selecione **Controladores e Transferências** e siga as instruções apresentadas no ecrã.

#### **Termos de software**

Ao instalar, copiar, transferir ou utilizar qualquer outro produto de software pré- -instalado neste tablet, concorda em ficar sujeito aos termos do Contrato de Licença de Utilizador Final (EULA) HP. Se não aceitar estes termos de licença, a única solução é devolver o produto na íntegra, sem ter sido utilizado (hardware e software) no prazo de 14 dias, para reembolso de acordo com a política de reembolso do vendedor.

Para obter informações adicionais ou para solicitar um reembolso completo do preço do tablet, contacte o seu vendedor.

## **Aviso prévio de segurança**

**AVISO!** Para reduzir a possibilidade de lesões relacionadas com calor ou sobreaquecimento, não permita o contacto entre o transformador e a pele ou uma superfície mole como, por exemplo, almofadas, tapetes ou vestuário, durante o funcionamento. O tablet e o transformador cumprem os limites de temperatura de superfícies acessíveis ao utilizador definidos pela Norma Internacional para Segurança de Equipamentos de Tecnologias de Informação (IEC 60950-1).

# *<u>Índice</u>*

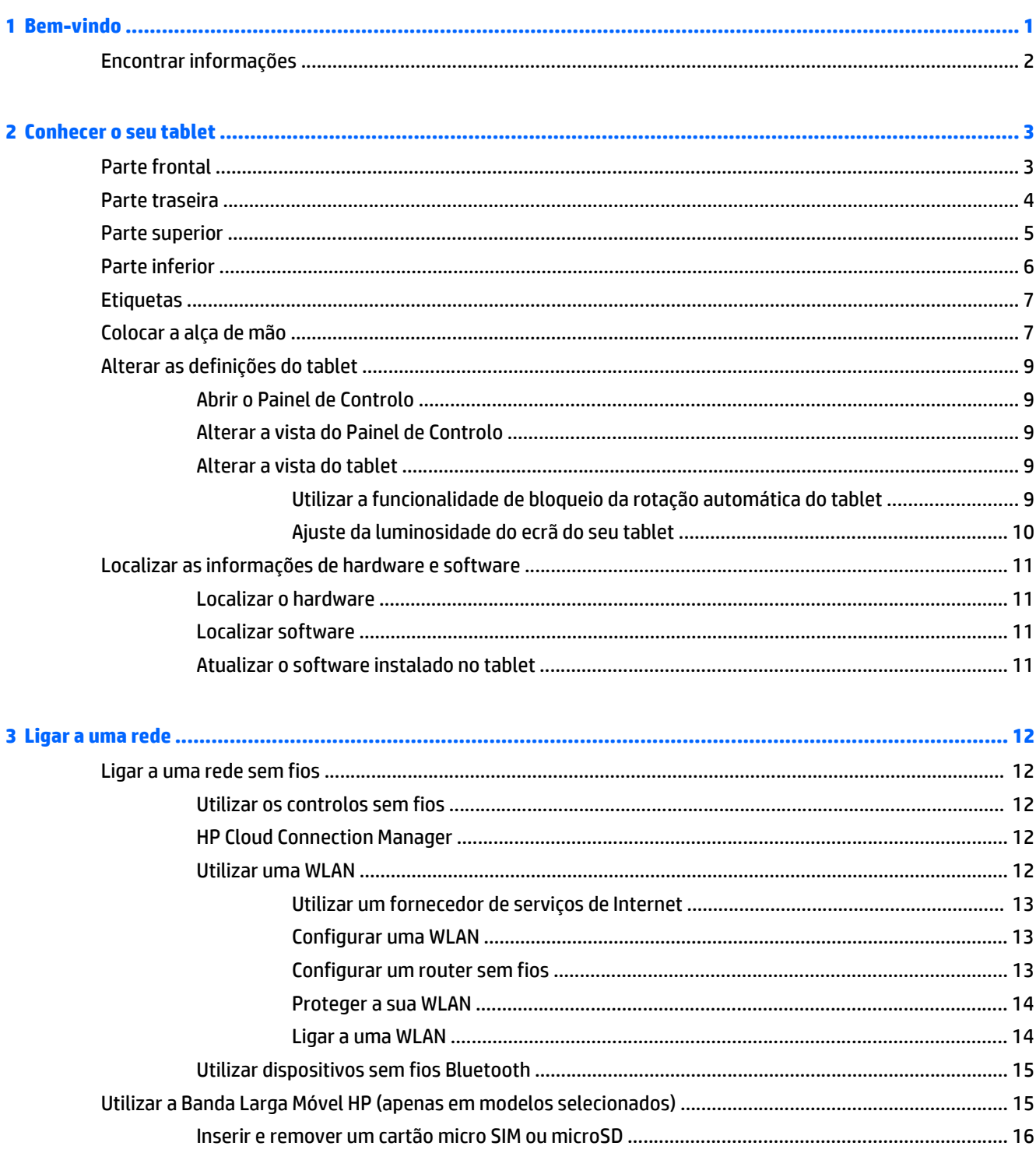

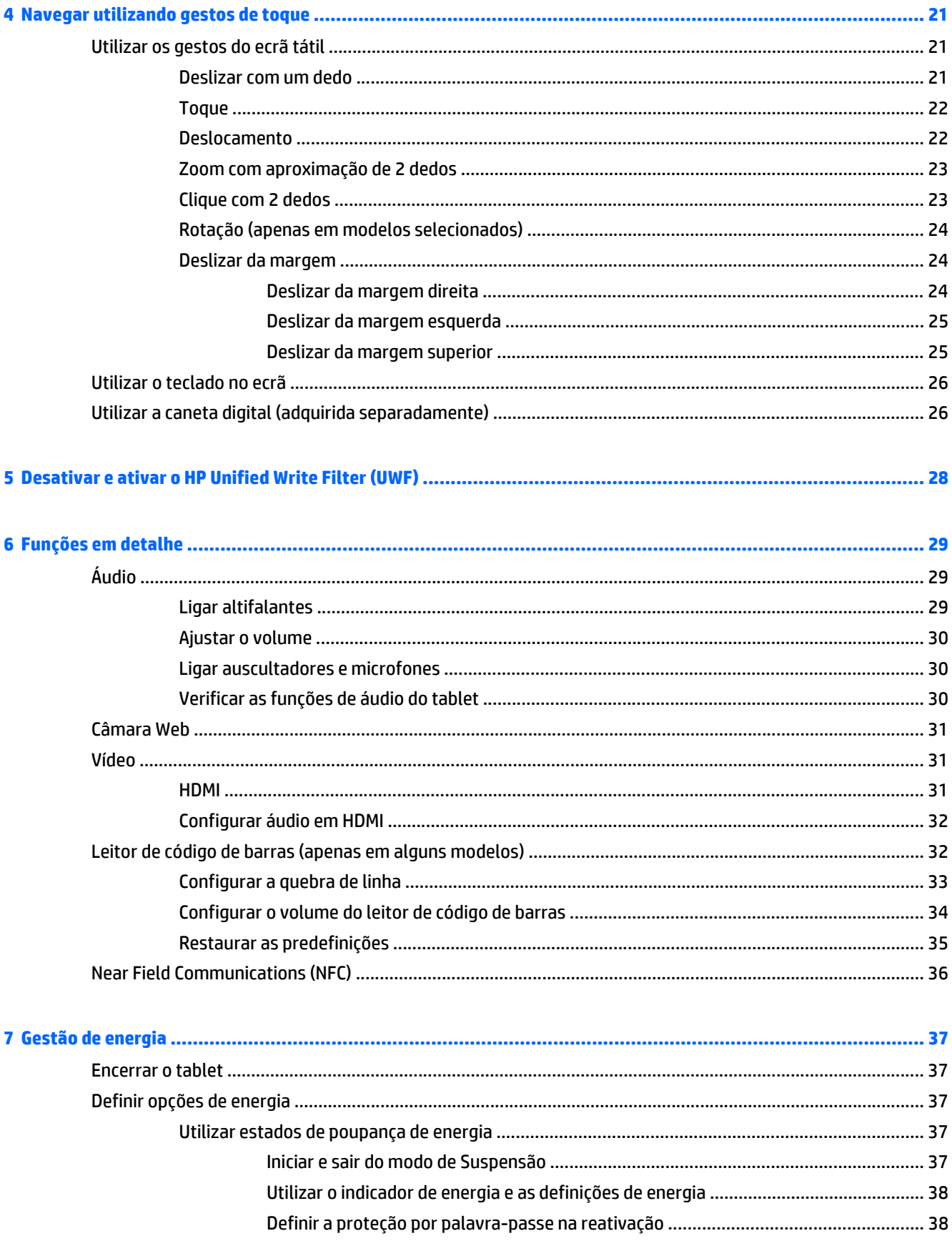

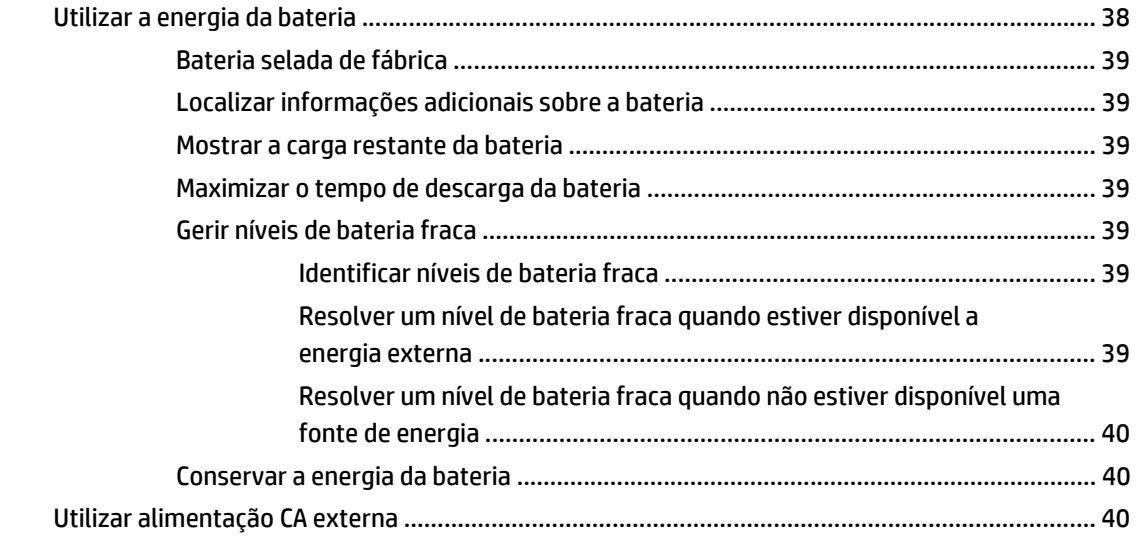

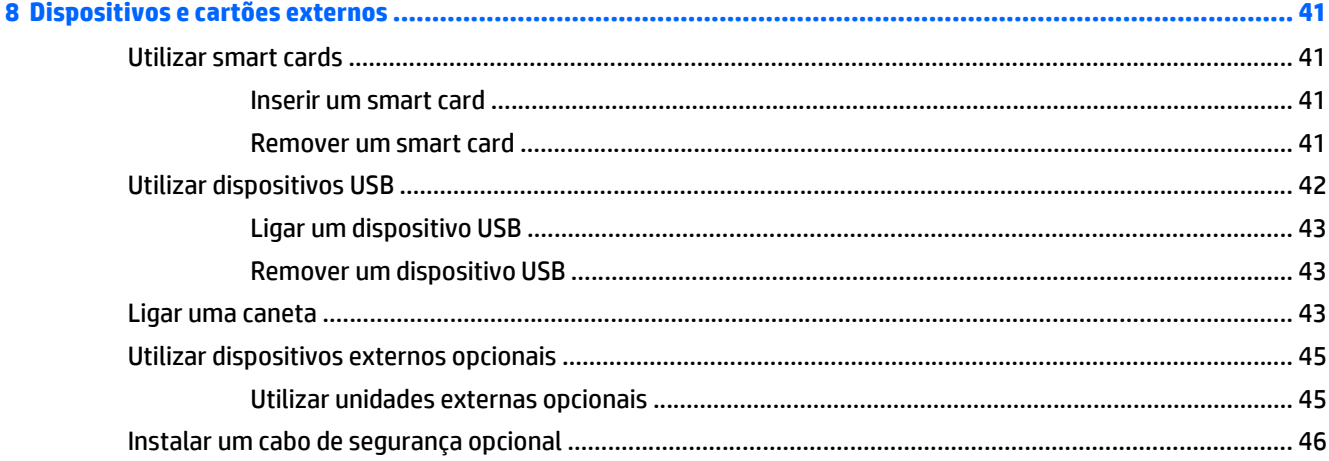

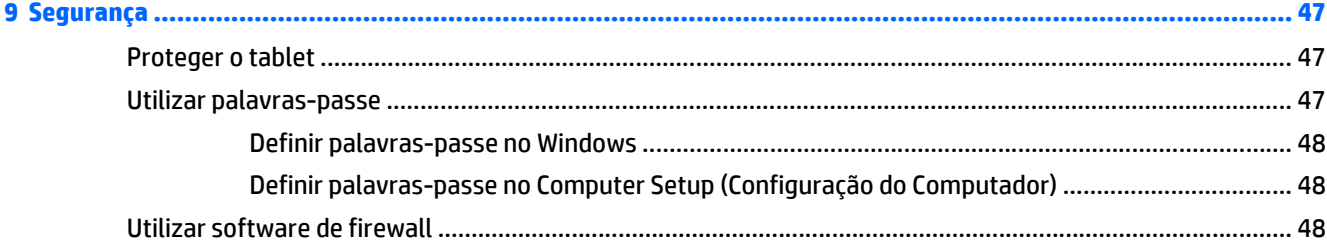

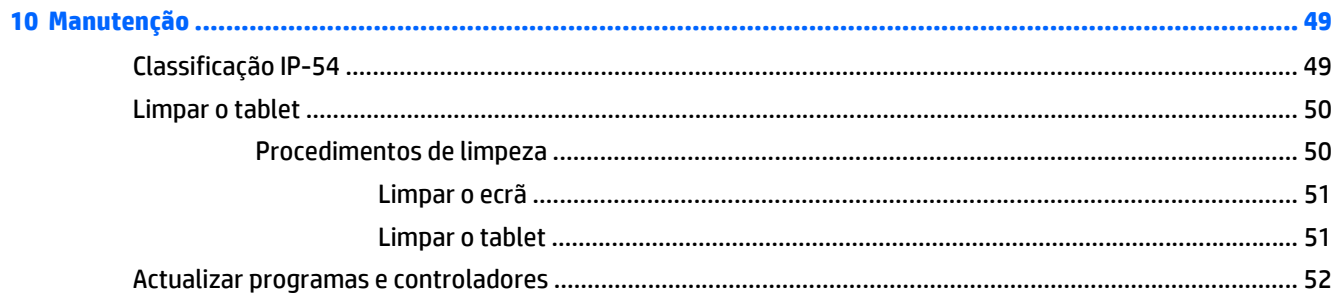

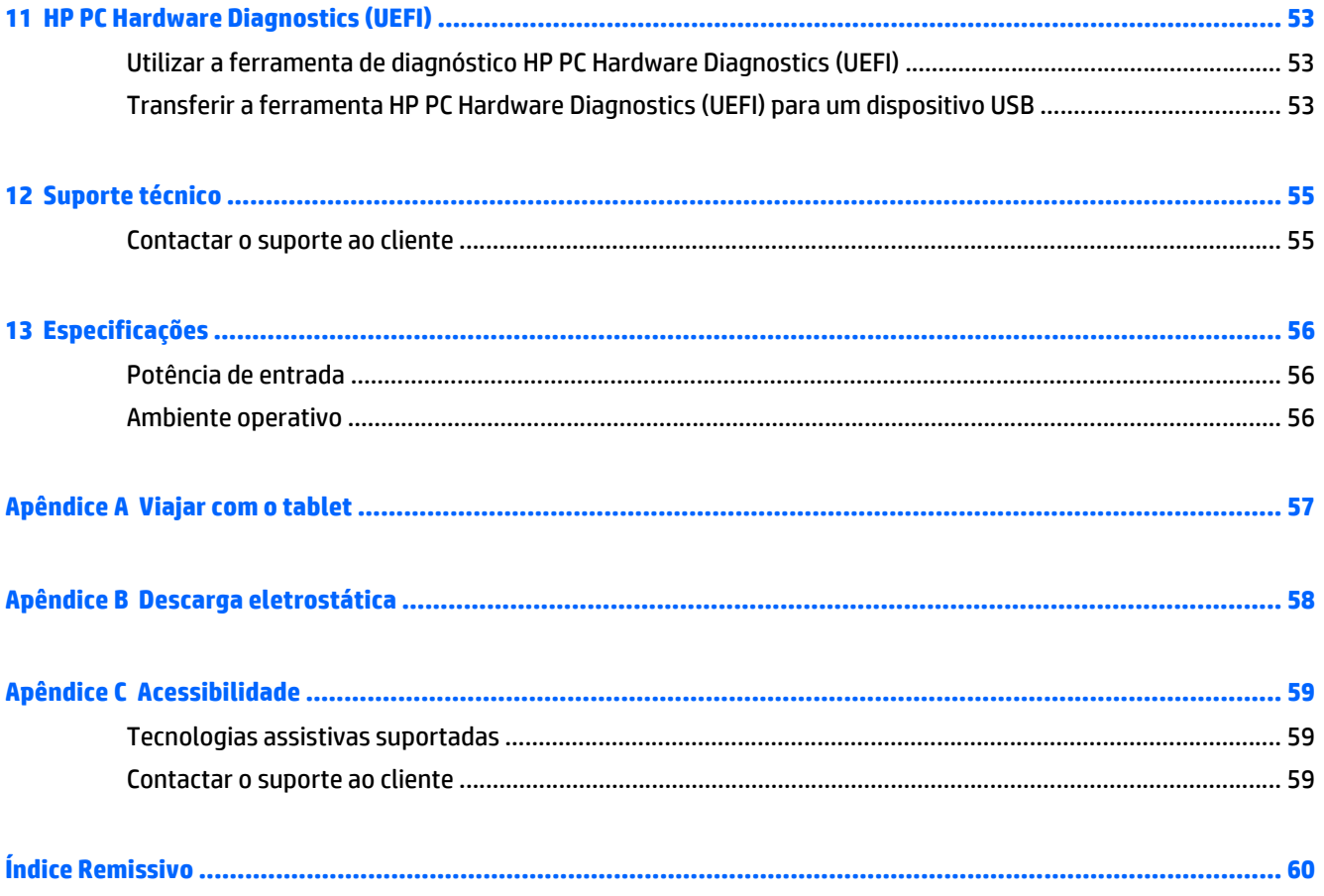

# <span id="page-8-0"></span>**1 Bem-vindo**

Depois de configurar e registar o tablet, é importante executar os seguintes passos:

- **Estabelecer a ligação à Internet**—Configure a sua rede sem fios para que possa estabelecer a ligação à Internet. Para obter mais informações, consulte [Ligar a uma rede na página 12](#page-19-0).
- **Conheça o seu tablet**—Saiba mais sobre as funcionalidades do seu tablet. Para obter informações adicionais, consulte [Conhecer o seu tablet na página 3](#page-10-0) e [Navegar utilizando gestos de toque](#page-28-0) [na página 21.](#page-28-0)
- **Localizar o software instalado**—Aceda a uma lista do software pré-instalado no tablet:

No ecrã Iniciar, deslize o dedo desde o centro do ecrã tátil para mostrar o ecrã de Aplicações. Para obter informações detalhadas sobre a utilização do software fornecido com o tablet, consulte as instruções do fabricante do software, que podem ser fornecidas com o software ou no Web site do fabricante.

# <span id="page-9-0"></span>**Encontrar informações**

O tablet é fornecido com vários recursos que o auxiliam na execução de várias tarefas.

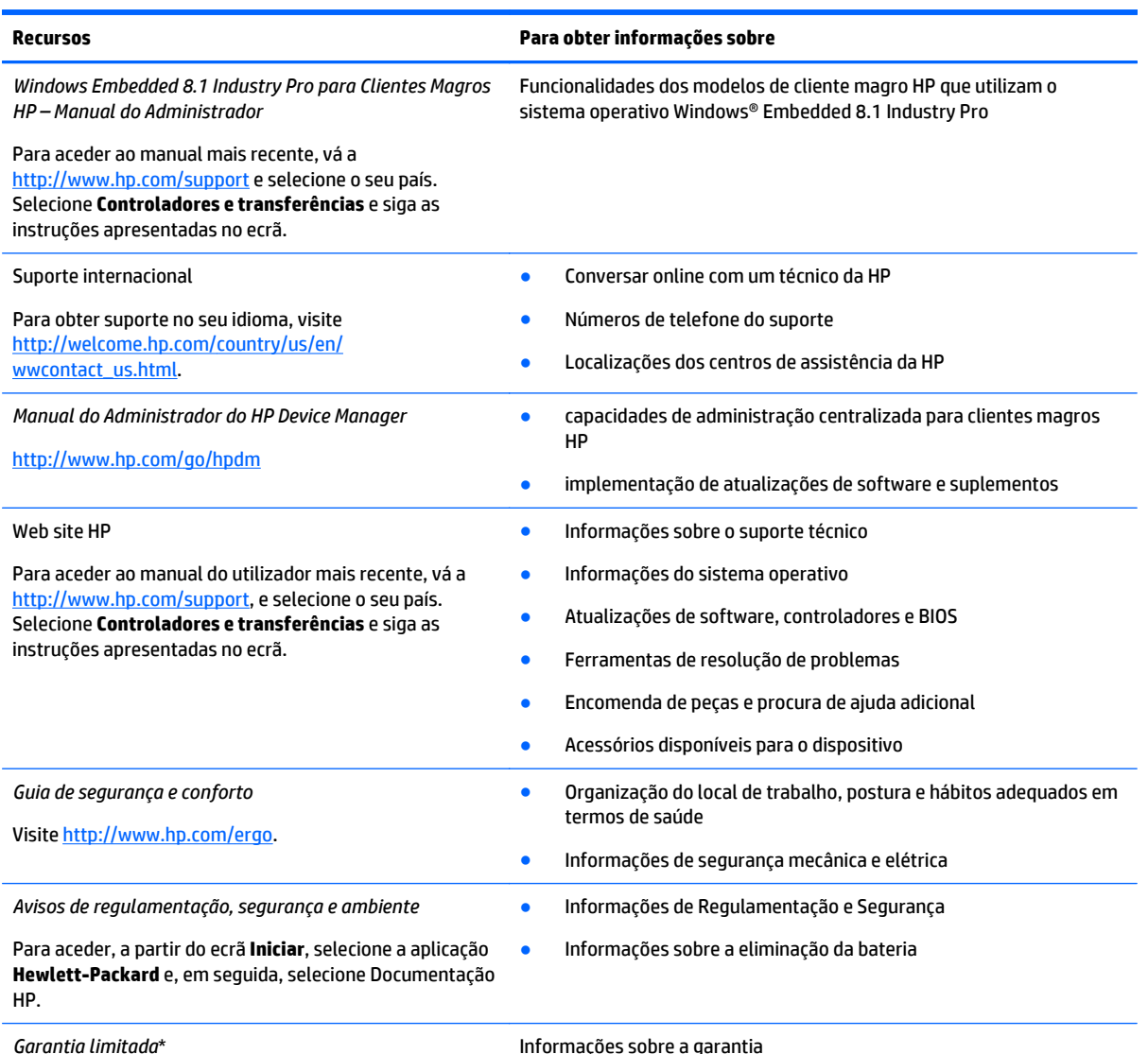

Visite <http://www.hp.com/go/orderdocuments>.

\*Pode encontrar a Garantia Limitada HP expressamente fornecida e aplicável ao seu produto nos manuais do utilizador do seu computador e/ou no disco incluído na embalagem. Em alguns países/regiões, a HP poderá fornecer uma Garantia Limitada HP impressa na caixa. Nos países e regiões em que a garantia não é incluída em formato impresso, pode pedir uma cópia impressa em <http://www.hp.com/go/orderdocuments>, ou por escrito para a HP para:

- **América do Norte**: Hewlett-Packard, MS POD, 11311 Chinden Blvd., Boise, ID 83714, USA
- **Europa, Médio Oriente, África**: Hewlett-Packard, POD, Via G. Di Vittorio, 9, 20063, Cernusco s/Naviglio (MI), Italy
- **Ásia-Pacífico**: Hewlett-Packard, POD, P.O. Box 200, Alexandra Post Office, Singapore 911507

Quando solicitar uma cópia impressa da garantia, inclua o número do seu produto, o período de garantia (indicado na etiqueta de manutenção), nome e endereço.

**IMPORTANTE:** NÃO devolva o seu produto HP para o endereço apresentado em cima. Para assistência nos E.U.A., consulte <http://www.hp.com/go/contactHP>. Para assistência a nível mundial, consulte [http://welcome.hp.com/country/us/en/](http://welcome.hp.com/country/us/en/wwcontact_us.html) [wwcontact\\_us.html](http://welcome.hp.com/country/us/en/wwcontact_us.html).

# <span id="page-10-0"></span>**2 Conhecer o seu tablet**

As seguintes secções apresentam uma descrição geral das capacidades do tablet HP ElitePad 1000 G2 Heathcare.

- Parte frontal
- [Parte traseira](#page-11-0)
- [Parte superior](#page-12-0)
- [Parte inferior](#page-13-0)
- [Etiquetas](#page-14-0)
- [Colocar a alça de mão](#page-14-0)
- [Alterar as definições do tablet](#page-16-0)
- [Localizar as informações de hardware e software](#page-18-0)

# **Parte frontal**

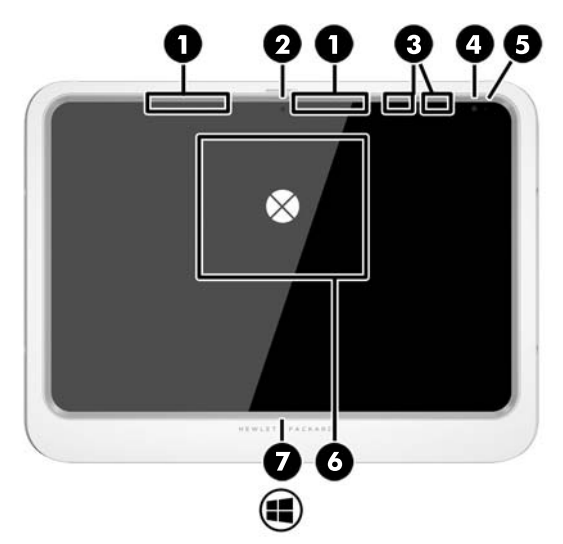

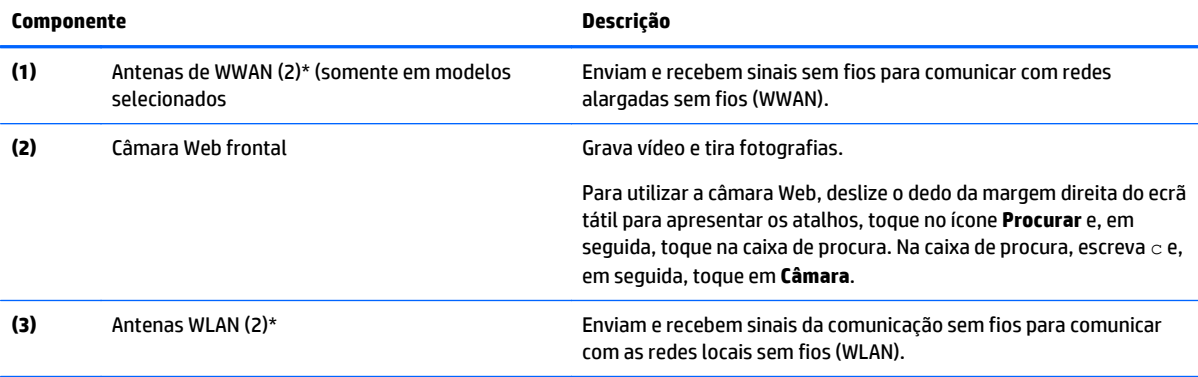

<span id="page-11-0"></span>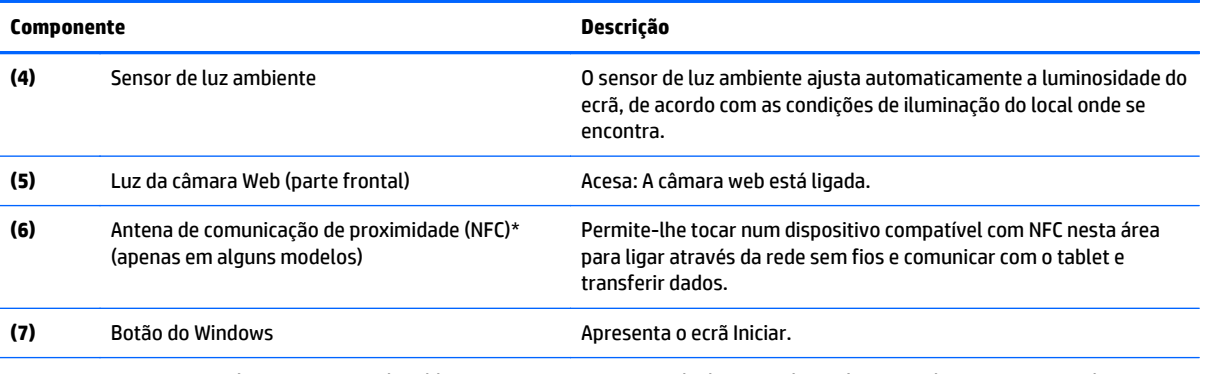

\*As antenas não estão visíveis no exterior do tablet. Para uma transmissão ideal, mantenha as áreas imediatamente circundantes sem obstáculos. Para aceder a avisos de regulamentação sem fios, consulte a secção *Avisos de regulamentação, segurança e ambiente* que se aplicam ao seu país ou região. Para aceder a este manual, a partir do ecrã **Iniciar**, selecione a aplicação **Hewlett-Packard** e, em seguida, selecione Documentação HP.

# **Parte traseira**

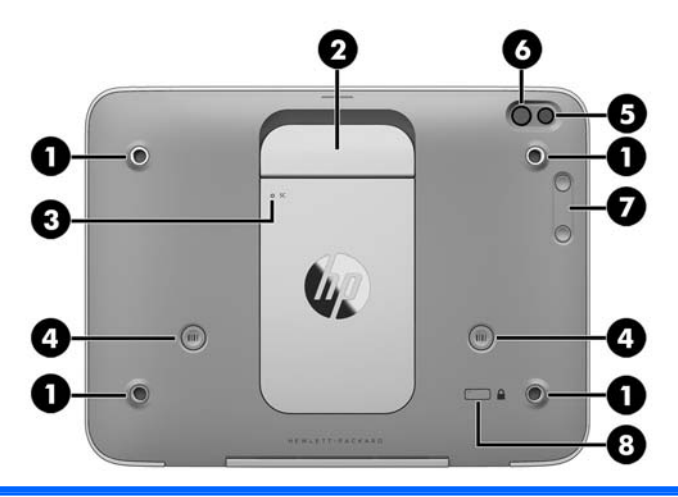

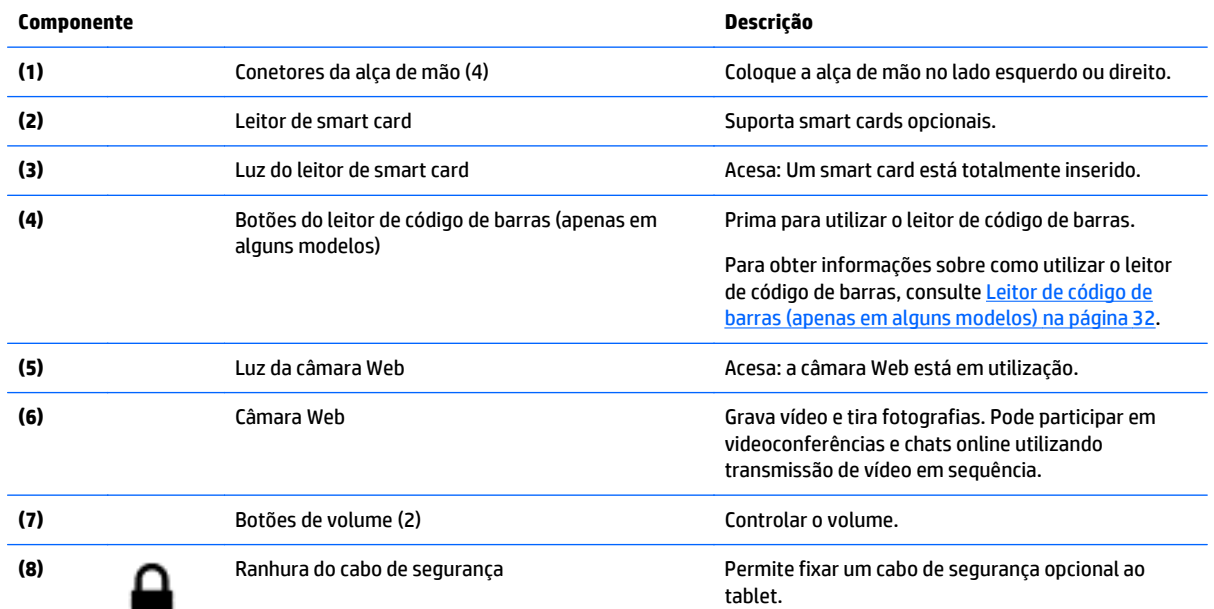

**NOTA:** O cabo de segurança foi concebido para funcionar como fator de desencorajamento, mas poderá não evitar que o tablet seja roubado ou indevidamente utilizado.

# <span id="page-12-0"></span>**Parte superior**

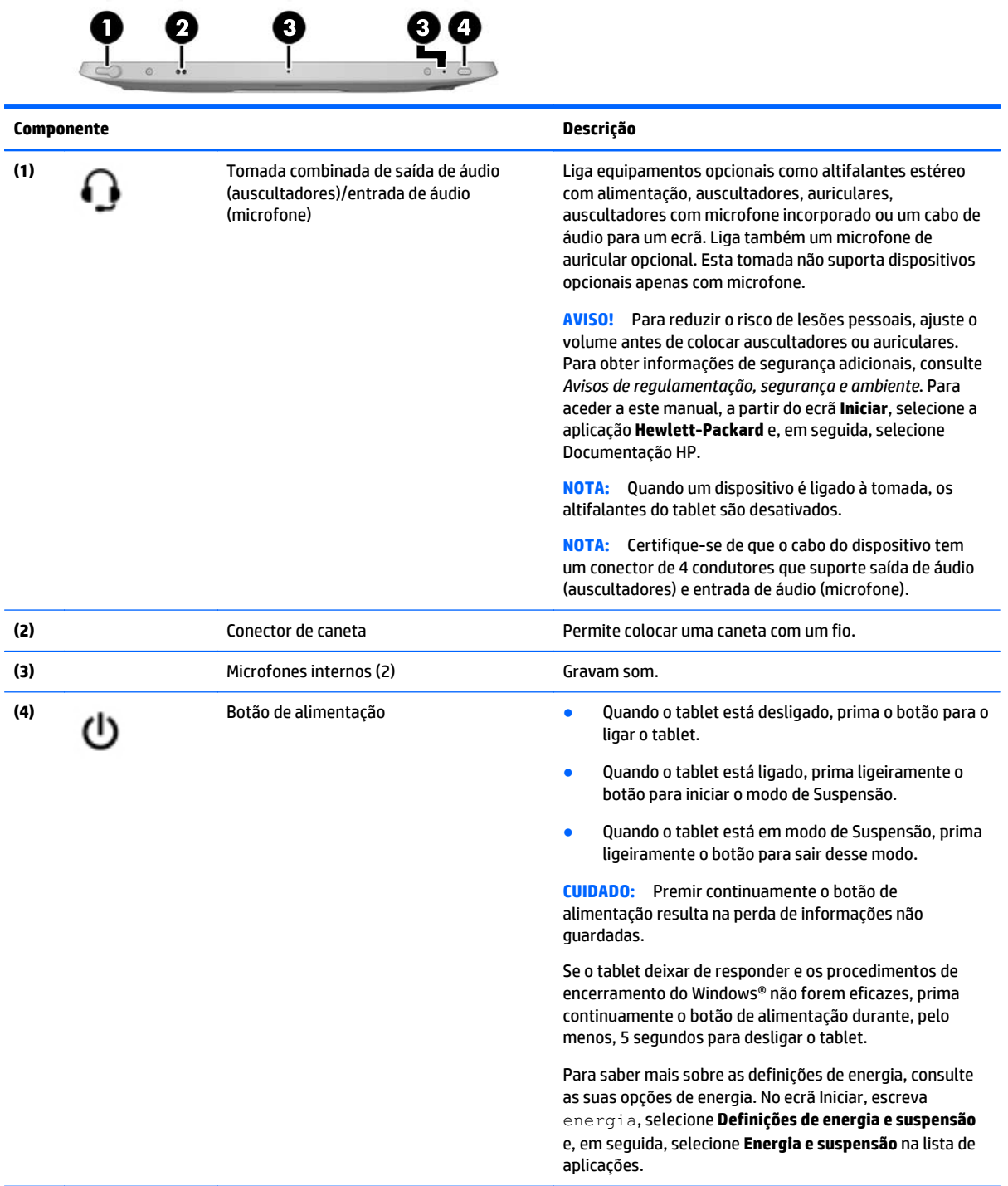

# <span id="page-13-0"></span>**Parte inferior**

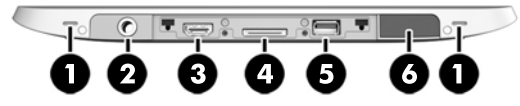

**NOTA:** Para aceder aos componentes da parte inferior, levante a porta de E/S utilizando ambos os polegares. Para fechar a porta de E/S, empurre-a para dentro e depois faça pressão até esta ficar firmemente encaixada.

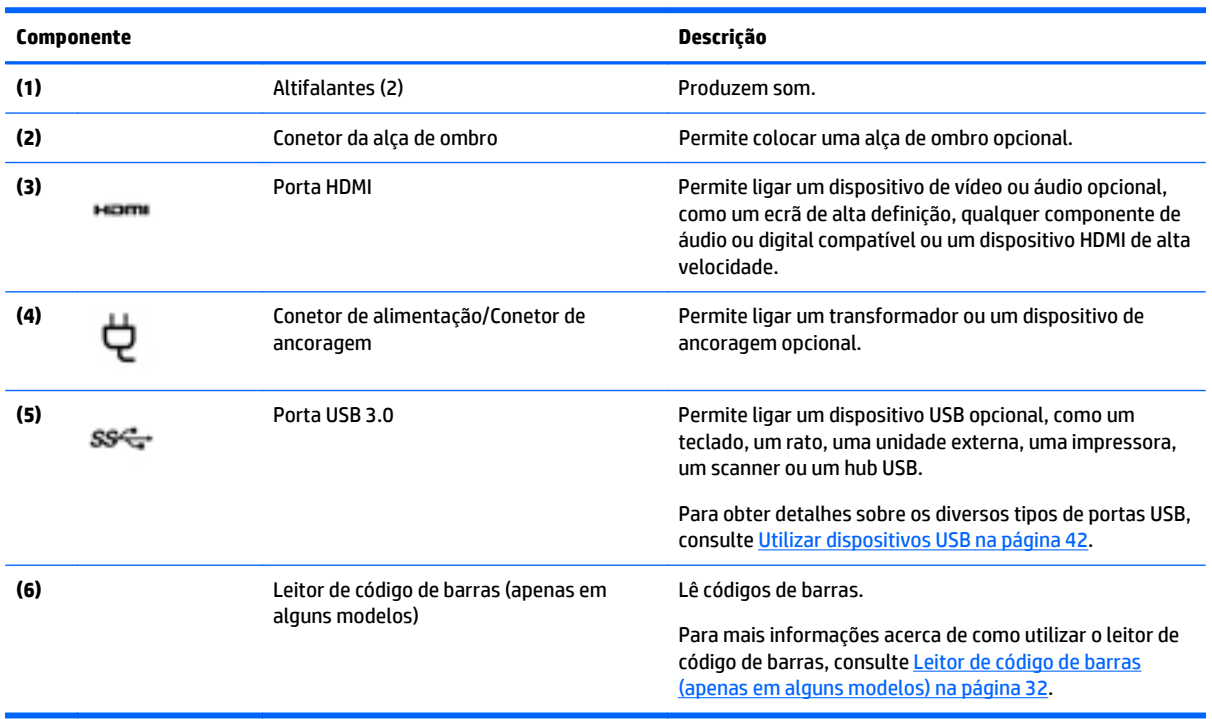

# <span id="page-14-0"></span>**Etiquetas**

As etiquetas afixadas no tablet fornecem informações de que pode necessitar para resolver problemas no sistema ou para viajar para o estrangeiro com o tablet.

**IMPORTANTE:** Onde encontrar as etiquetas descritas nesta secção: na parte traseira do tablet.

- Etiqueta de serviço Fornece informações importantes para identificar o seu tablet. Quando contactar o suporte técnico, provavelmente ser-lhe-á pedido o número de série e talvez o número do produto ou número do modelo. Procure estes números antes de contactar o suporte técnico.
- Etiqueta do Certificado de Autenticidade da Microsoft® (apenas em alguns modelos, anteriores ao Windows 8)—Contém a Chave de Produto Windows. Pode necessitar da Chave de Produto para atualizar ou resolver problemas do sistema operativo. As plataformas HP com o Windows 8 ou Windows 8.x pré- -instalado não têm a etiqueta física. Em vez disso, uma Chave Digital de Produto é instalada eletronicamente.
- **X NOTA:** Esta Chave Digital de Produto é automaticamente reconhecida e ativada pelos sistemas operativos Microsoft quando um sistema operativo Windows 8 ou 8.x é reinstalado com métodos de recuperação aprovados pela HP.
- Etiqueta(s) de regulamentação Fornece(m) informações de regulamentação sobre o tablet.
- Etiqueta(s) de certificação de comunicação sem fios Fornece(m) informações sobre os dispositivos sem fios opcionais e sobre as marcas de aprovação de alguns dos países ou regiões onde os dispositivos foram aprovados para utilização.
- Etiqueta(s) do laser (apenas em modelos selecionados) Fornecem informações sobre como utilizar o laser do leitor de código de barras corretamente.

![](_page_14_Picture_9.jpeg)

**LASER RADIATION DO NOT VIEW DIRECTLY WITH OPTICAL INSTRUMENTS CLASS 1M LASER PRODUCT** 

# **Colocar a alça de mão**

Coloque uma das duas alças de mão fornecidas no lado esquerdo ou direito do tablet. Guarde a segunda alça de mão para que a possa utilizar quando a primeira necessitar de limpeza.

Para colocar a alça de mão:

- **1.** Coloque a alça de mão sobre os conetores esquerdo ou direito da alça existentes na parte traseira do tablet.
- **2.** Coloque os fixadores de libertação rápida nos respetivos orifícios existentes na alça de mão e, em seguida, aperte os fixadores de libertação rápida para fixar a alça de mão.

Para remover a alça de mão:

**1.** Prima o centro do fixador de libertação rápida e, em seguida, levante-o para o remover do tablet. Repita para o segundo fixador.

![](_page_15_Picture_4.jpeg)

**2.** Retire a alça de mão do tablet.

# <span id="page-16-0"></span>**Alterar as definições do tablet**

## **Abrir o Painel de Controlo**

Pode abrir o Painel de Controlo utilizando um dos seguintes métodos:

- **▲** Clique com o botão direito do rato no ícone do Windows na barra de tarefas e selecione o **Painel de Controlo** no menu.
- **SUGESTÃO:** Também pode ser efetuar uma ação equivalente a clicar com o botão direito do rato ao tocar continuamente na localização pretendida do ecrã tátil.
- **▲** Abra a barra de Atalhos e selecione **Definições** > **Painel de Controlo**.
- **▲** No ecrã Iniciar, escreva Painel de Controlo e, em seguida, clique em **Painel de Controlo** quando aparecer este nos resultados da procura.

## **Alterar a vista do Painel de Controlo**

A vista predefinida do Painel de Controlo apresenta ícones Grandes. Poderá preferir alterar a vista para o modo de Categoria.

Para alterar a vista do Painel de Controlo:

- **1.** Clique no botão **Iniciar** e depois selecione **Painel de controlo**.
- **2.** No menu **Ver por** , selecione **Categoria**.
- **3.** Para voltar à visualização com ícones grandes, no menu de **Ver por**, selecione **Ícones grandes**.

### **Alterar a vista do tablet**

A orientação, ou vista, do seu tablet altera automaticamente de horizontal para vertical ou vertical para horizontal.

**1.** Pode alterar a vista do seu tablet de visualização horizontal para visualização vertical:

Mantenha o tablet vertical e, em seguida, rode-o 90 graus para a direita (no sentido dos ponteiros do relógio).

**2.** Pode alterar a vista do seu tablet de visualização vertical a visualização horizontal:

Mantenha o tablet vertical e, em seguida, rode-o 90 graus para a esquerda (no sentido oposto ao dos ponteiros do relógio).

#### **Utilizar a funcionalidade de bloqueio da rotação automática do tablet**

Para ligar a funcionalidade de bloqueio da rotação automática do seu tablet:

- **1.** Deslize da extremidade direita do ecrã tátil para apresentar os atalhos e, em seguida, toque em **Definições**.
- **2.** Toque no ícone do ecrã para bloquear o atual ecrã do tablet e evitar a rotação. O ícone exibe um símbolo de bloqueio quando o bloqueio de rotação automática está ativo.

Para desligar a funcionalidade de bloqueio da rotação automática do seu tablet:

- <span id="page-17-0"></span>**1.** Deslize da extremidade direita do ecrã tátil para apresentar os atalhos e, em seguida, toque em **Definições**.
- **2.** Toque no ícone **Ecrã** no canto inferior direito e, em seguida, toque novamente no ícone de bloqueio de rotação automática.

#### **Ajuste da luminosidade do ecrã do seu tablet**

Para ajustar a luminosidade do ecrã:

- **1.** Deslize da extremidade direita do ecrã tátil para apresentar os atalhos e, em seguida, toque em **Definições**.
- **2.** Toque no ícone **Ecrã** na parte inferior direita. Um cursor de deslocamento exibe os controlos da luminosidade do ecrã.

**NOTA:** No ambiente de trabalho do Windows, pode também tocar no ícone **Indicador de energia** na área de notificação na extremidade direita da barra de tarefas, toque em **Ajustar luminosidade do ecrã** e, em seguida, mova o cursor de deslocamento para **Luminosidade do ecrã** na parte inferior do ecrã.

# <span id="page-18-0"></span>**Localizar as informações de hardware e software**

### **Localizar o hardware**

Pode utilizar o Gestor de Dispositivos do Windows para descobrir o hardware que está instalado no tablet. Para utilizar o Gestor de Dispositivos, tem de ter sessão iniciada como Administrador.

Para abrir o Gestor de Dispositivos:

- **1.** Abra o Painel de Controlo e, em seguida, toque em **Gestor de Dispositivos**.
- **2.** Para aceder ao Gestor de Dispositivos pela primeira vez, selecione a **Atualizar controladores de dispositivos** para abrir a janela do **Gestor de Dispositivos** .

Para aceder ao Gestor de Dispositivos em procuras subsequentes, selecione **Gestor de Dispositivos**.

É apresentada uma lista de todos os dispositivos instalados no tablet.

### **Localizar software**

**▲** Para descobrir qual o software instalado no seu tablet, a partir do ecrã Iniciar, deslize o dedo desde a margem superior ou inferior do ecrã tátil para apresentar o ecrã Aplicações.

### **Atualizar o software instalado no tablet**

A maior parte do software, incluindo o sistema operativo, é frequentemente atualizado pelo fabricante ou fornecedor. Podem ter sido disponibilizadas atualizações importantes para o software fornecido com o tablet desde que este saiu da fábrica.

Algumas atualizações podem afetar a forma como o tablet responde ao software opcional ou dispositivos externos. Muitas atualizações proporcionam melhoramentos de segurança.

Atualize o sistema operativo e o software instalado no tablet, assim que o tablet for ligado à Internet. Aceda às atualizações através do Web site da HP em [http://www.hp.com.](http://www.hp.com)

# <span id="page-19-0"></span>**3 Ligar a uma rede**

O tablet pode viajar consigo para onde quer que vá. Mas mesmo no escritório, pode explorar o globo e aceder a informações de milhões de Web sites utilizando o seu tablet e uma ligação de rede sem fios. Este capítulo vai ajudá-lo a ligar-se a esse mundo.

## **Ligar a uma rede sem fios**

A tecnologia sem fios transfere dados através de ondas de rádio em vez de fios. O seu tablet pode estar equipado com um ou mais dos seguintes dispositivos sem fios:

- Dispositivo de rede local sem fios (WLAN) Permite ligar o tablet a redes locais sem fios (normalmente chamadas redes Wi-Fi, LAN sem fios ou WLAN) em escritórios, em casa e em locais públicos tais como aeroportos, restaurantes, cafés, hotéis e universidades. Numa WLAN, o dispositivo móvel sem fios do seu tablet comunica com um router sem fios ou com um ponto de acesso sem fios.
- Dispositivo Bluetooth Cria uma rede pessoal (PAN, Personal Area Network) para ligar a outros dispositivos com suporte para Bluetooth, como computadores, telefones, impressoras, auscultadores, altifalantes e câmaras. Numa PAN, cada dispositivo comunica diretamente com os outros dispositivos e os dispositivos devem estar relativamente próximos — normalmente a 10 metros de distância um do outro.

### **Utilizar os controlos sem fios**

O Centro de Rede e Partilha permite-lhe configurar uma ligação ou uma rede, ligar a uma rede, gerir redes sem fios e diagnosticar e reparar problemas de rede.

Para utilizar os controlos do sistema operativo:

- **1.** Deslize o dedo desde a margem direita do ecrã tátil para apresentar os atalhos, toque em **Definições** e, em seguida, toque em **Painel de Controlo**.
- **2.** Selecione **Rede e Internet** e, em seguida, toque em **Centro de Rede e Partilha**.

### **HP Cloud Connection Manager**

O HP Cloud Connection Manager (HPCCM) é um utilitário de cliente que permite aos administradores de clientes magros HP configurarem a execução automática de clientes de ambiente de trabalho virtuais e o início de ligações quando os utilizadores padrão (não administradores) iniciam sessão no Windows.

Para abrir o HP Cloud Connection Manager:

- **1.** Deslize o dedo da margem direita do ecrã tátil para apresentar os atalhos, toque em **Definições** e, em seguida, toque em **Painel de Controlo**.
- **2.** No Painel de Controlo, clique em **HP Cloud Connection Manager**.

**NOTA:** Para mais informações, consulte o *HP Cloud Connection Manager Administrator Guide* (Manual do Administrador do HP Cloud Connection Manager).

### **Utilizar uma WLAN**

Com um dispositivo WLAN, pode aceder a uma rede de área local sem fios (WLAN), composta por outros computadores e acessórios ligados através de um router sem fios ou de um ponto de acesso sem fios.

- <span id="page-20-0"></span>**NOTA:** Os termos *router sem fios* e *ponto de acesso sem fios* são muitas vezes utilizados em sentido equivalente.
	- Uma WLAN de grande escala, como uma WLAN empresarial ou pública, utiliza normalmente pontos de acesso sem fios que acomodam um vasto número de computadores e acessórios, e consegue separar funções críticas da rede.
	- Uma WLAN doméstica ou de um pequeno escritório utiliza normalmente um router sem fios, que permite que vários computadores com e sem fios partilhem uma ligação à Internet, uma impressora e ficheiros sem necessitar de qualquer elemento de hardware ou software adicional.

Para utilizar o dispositivo WLAN no seu tablet, tem de se ligar a uma infraestrutura WLAN (fornecida por um fornecedor de serviços ou uma rede pública ou empresarial).

#### **Utilizar um fornecedor de serviços de Internet**

Ao configurar o acesso à Internet em sua casa, tem de estabelecer uma conta com um fornecedor de serviços de Internet (ISP). Para adquirir um serviço de Internet e um modem, contacte um ISP local. O ISP irá ajudá-lo a configurar o modem, a instalar um cabo de rede para ligar o tablet sem fios ao modem e a testar o serviço Internet.

**W** NOTA: O seu ISP fornece-lhe um ID de utilizador e uma palavra-passe para aceder à Internet. Anote estas informações e guarde-as num local seguro.

### **Configurar uma WLAN**

Para configurar uma WLAN e estabelecer ligação à Internet, é necessário dispor do seguinte equipamento:

- Um modem de banda larga (DSL ou de cabo) **(1)** e um serviço de Internet de alta velocidade adquirido a um fornecedor de serviços de Internet
- Um router sem fios (2) (adquirido separadamente)
- Um tablet sem fios **(3)**
- **NOTA:** Alguns modems têm um router sem fios incorporado. Consulte o seu ISP para determinar o tipo de modem que tem.

A ilustração abaixo mostra um exemplo de instalação de uma rede sem fios com ligação à Internet.

![](_page_20_Picture_14.jpeg)

À medida que a rede aumenta, é possível ligar outros computadores com ou sem fios para que tenham acesso à Internet.

Para obter ajuda na configuração da WLAN, consulte as informações fornecidas pelo fabricante do router ou pelo ISP.

#### **Configurar um router sem fios**

Para obter ajuda na configuração de uma WLAN, consulte as informações fornecidas pelo fabricante do router ou pelo ISP.

#### <span id="page-21-0"></span>**Proteger a sua WLAN**

Quando configurar uma WLAN ou aceder a uma WLAN existente, ative sempre as funcionalidades de segurança para proteger a sua rede contra acessos não autorizados. WLANs em áreas públicas (hotspots) como cafés e aeroportos podem não fornecer qualquer segurança. Se estiver preocupado com a segurança do tablet num hotspot, limite as suas atividades de rede a e-mail não confidencial e navegação básica na Internet.

Os sinais de rádio da comunicação sem fios deslocam fora da rede, por isso, é possível que outros dispositivos de WLAN captem sinais desprotegidos. Deve tomar as seguintes precauções para proteger a sua WLAN:

Utilize uma firewall.

Uma firewall verifica dados e pedidos de dados que são enviados para a rede e elimina quaisquer itens suspeitos. As firewalls estão disponíveis tanto em software como hardware. Algumas redes utilizam uma combinação dos dois tipos. Consulte [Utilizar software de firewall na página 48.](#page-55-0)

● Utilize a encriptação sem fios.

A encriptação sem fios utiliza definições de segurança para encriptar e desencriptar informações que são transmitidas pela rede.

#### **Ligar a uma WLAN**

Para ligar à WLAN, siga estes passos:

- **1.** Certifique-se de que o dispositivo WLAN está ligado.
- **2.** No ecrã Iniciar, deslize da extremidade direita do ecrã tátil para apresentar os atalhos e, em seguida, toque em **Definições** e, em seguida, toque no ícone de rede.

 $-$  ou  $-$ 

No ambiente de trabalho Windows, toque no ícone de estado da rede na área de notificação, na extremidade direita da barra de tarefas.

**3.** Certifique-se de que o modo de avião está desativado, selecione uma rede WLAN na lista e, em seguida, toque em **Ligar**.

Se a WLAN tiver segurança ativada, ser-lhe-á pedido um código de segurança. Escreva o código e, em seguida, toque em **Regitar-se**.

**X NOTA:** Se a lista não incluir redes WLAN, significa que pode estar fora de alcance de um router sem fios ou de um ponto de acesso.

**WARTA:** Se não visualizar a rede WLAN a que pretende ligar, no ecrã Iniciar, deslize o dedo desde a margem direita do ecrã tátil para apresentar os atalhos, toque em **Procurar**, toque na caixa de procura, escreva rede e partilha e, em seguida, selecione **Centro de rede e partilha**, ou, no ambiente de trabalho do Windows, toque continuamente no ícone do estado da rede e, depois, toque em **Abrir centro de rede e partilha**. Toque em **Configurar uma nova ligação ou rede**. É apresentada uma lista de opções, que lhe permite efetuar uma pesquisa manual e ligar a uma rede ou criar uma nova ligação de rede.

**4.** Siga as instruções apresentadas no ecrã para concluir a ligação.

Depois de estabelecer ligação, toque no ícone do estado da rede na área de notificação, na extremidade direita da barra de tarefas, para verificar o nome e o estado da ligação.

<span id="page-22-0"></span>**MOTA:** O alcance funcional (até onde os sinais sem fios são transmitidos) depende da implementação de WLAN, do fabricante do router e das interferências de outros dispositivos eletrónicos ou barreiras estruturais, tais como paredes e pisos.

## **Utilizar dispositivos sem fios Bluetooth**

Um dispositivo Bluetooth possibilita comunicações sem fios a curtas distâncias que substitui as ligações físicas com cabos que tradicionalmente ligam dispositivos eletrónicos, tais como os seguintes:

- Computadores (computador de secretária, notebook, PDA)
- Telefones (telemóvel, sem fios, smartphone)
- Dispositivos de imagens (impressora, câmara)
- Dispositivos áudio (auricular, altifalantes)
- **Rato**

A capacidade de comunicação ponto a ponto dos dispositivos Bluetooth permite a configuração de uma rede pessoal (PAN) de dispositivos Bluetooth. Para obter informações sobre como configurar e utilizar dispositivos Bluetooth, consulte a Ajuda de software Bluetooth.

## **Utilizar a Banda Larga Móvel HP (apenas em modelos selecionados)**

A Banda Larga Móvel HP permite ao tablet utilizar WWANs para aceder à Internet a partir de mais locais e em áreas mais abrangentes do que com as WLANs. A utilização da Banda Larga Móvel HP requer um fornecedor de serviços de rede (denominado *operador de rede móvel*) que, na maior parte dos casos, é um operador de telemóveis. A cobertura da Banda Larga Móvel HP é semelhante à cobertura de voz dos telemóveis.

Se o tablet possuir Banda Larga Móvel HP, também está equipado com GPS (Global Positioning System). Os satélites de GPS fornecem informações de localização, velocidade, e direção a sistemas com equipamentos GPS.

Quando utilizada com o serviço de um operador de rede móvel, a Banda Larga Móvel HP proporciona-lhe a liberdade de se manter ligado à Internet, de enviar e-mails ou de ligar à sua rede empresarial quer esteja em viagem ou fora do alcance de hotspots Wi-Fi.

A HP suporta as seguintes tecnologias:

- HSPA (High Speed Packet Access), que fornece acesso a redes com base no padrão de comunicações GSM (Global System for Mobile Communications - Sistema Global para Comunicações Móveis).
- EV-DO (Evolution Data Optimized), que fornece acesso a redes com base no padrão de comunicações CDMA (Code Division Multiple Access - Acesso Múltiplo por Divisão de Código).
- LTE (Long Term Evolution), que fornece acesso a redes que suportam a tecnologia LTE.

Poderá ser necessário o número de série do Módulo de Banda Larga Móvel HP para ativar o serviço de banda larga móvel.

Alguns operadores de rede móvel requerem a utilização de um SIM. Um SIM contém informações básicas sobre si, como o número de identificação pessoal (PIN), bem como informações da rede. Alguns tablets incluem um cartão SIM pré-instalado. Se o SIM não estiver pré-instalado, pode ser fornecido na informação da Banda Larga Móvel HP fornecida com o tablet ou o operador de rede móvel pode fornecer o mesmo separadamente.

Para obter informações sobre como inserir e remover o SIM, consulte [Inserir e remover um cartão micro SIM](#page-23-0) [ou microSD na página 16](#page-23-0) neste capítulo.

Para obter informações sobre a Banda Larga Móvel HP e sobre como ativar o serviço de um operador de rede móvel preferido, consulte as informações da Banda Larga Móvel HP fornecidas com o tablet.

### <span id="page-23-0"></span>**Inserir e remover um cartão micro SIM ou microSD**

**CUIDADO:** Para evitar danos nos conectores, utilize pouca força ao inserir um cartão micro SIM ou microSD.

**AVISO!** A HP recomenda a inserção ou remoção de um cartão micro SIM ou microSD por parte dos HP Custom Integration Services (CIS), de um fornecedor de serviços HP autorizado ou de participantes no programa HP Self-Maintainer. Quaisquer danos causados pelo cliente ao remover a capa do tablet não se encontram abrangidos pela garantia limitada do produto. Outras operações de manutenção futuras devem ser efetuadas apenas pelos HP Custom Integration Services (CIS), por um fornecedor de serviços HP autorizado ou por participantes no programa HP Self-Maintainer.

Para inserir ou remover um cartão micro SIM ou microSD siga estes passos:

**WOTA:** Para ver um vídeo sobre como remover e substituir a capa do tablet, visite [http://www.hp.com/go/](http://www.hp.com/go/sml) [sml](http://www.hp.com/go/sml).

- **1.** Encerre o tablet.
- **2.** Desligue todos os dispositivos externos ligados ao tablet.
- **3.** Desligue o cabo de alimentação da tomada elétrica.
- **4.** Retire os quatro parafusos superiores **(1)** e, em seguida, retire os oito parafusos existentes na parte inferior e nas partes laterias da capa **(2)**. Dois dos parafusos inferiores encontram-se dentro da porta inferior de E/S.

![](_page_23_Picture_10.jpeg)

**5.** Levante cuidadosamente as extremidades da capa frontal e, em seguida, retire a capa.

![](_page_24_Picture_1.jpeg)

**6.** Eleve o tablet da capa a um ângulo, iniciando na parte superior.

![](_page_24_Picture_3.jpeg)

- **7.** Introduza a extremidade de um clipe de papel no orifício de libertação da porta de acesso **(1)**.
- **8.** Prima levemente até que a porta de acesso fique desbloqueada e abra a porta de acesso **(2)**.

**9.** Insira o cartão micro SIM na ranhura correspondente **(3)** ou insira o cartão microSD no leitor de cartões microSD. Em seguida, prima o cartão para que este fique corretamente inserido.

```
- ou -
```
Liberte os cartões premindo-os. Em seguida, remova-os.

![](_page_25_Picture_3.jpeg)

**10.** Volte a colocar a dobradiça da porta **(1)** e, em seguida, feche a porta de acesso **(2)**.

![](_page_25_Picture_5.jpeg)

**11.** Insira o tablet na capa inferior, certificando-se de que o conetor de alimentação existente na capa inferior é inserido na porta do conetor de alimentação do tablet. Certifique-se de que as extremidades do tablet se encontram alinhadas com a capa inferior.

![](_page_26_Picture_1.jpeg)

- **12.** Começando pela extremidade superior **(1)**, empurre cuidadosamente a capa frontal para a capa inferior até que esta encaixe no devido lugar **(2)**. Vire o tablet e faça pressão na capa inferior para confirmar se a montagem foi efetuada corretamente.
	- **WE NOTA:** Certifique-se de que o botão de energia está corretamente posicionado.

![](_page_26_Picture_4.jpeg)

- **13.** Insira e aperte parcialmente os 12 parafusos pela ordem apresentada na figura seguinte. Em seguida, aperte bem os parafusos.
	- **CUIDADO:** Se apertar demasiado os parafusos pode reduzir a resistência do tablet à água e ao pó.

![](_page_27_Picture_2.jpeg)

- **14.** Volte a ligar a alimentação externa.
- **15.** Volte a ligar os dispositivos externos.
- **16.** Ligue o tablet.

# <span id="page-28-0"></span>**4 Navegar utilizando gestos de toque**

O seu tablet permite a navegação utilizando gestos de toque no ecrã tátil.

# **Utilizar os gestos do ecrã tátil**

Pode controlar itens no ecrã tátil diretamente com os seus dedos.

### **Deslizar com um dedo**

O deslizar com um dedo é utilizado principalmente para dispor ou navegar através de listas e páginas, mas também o pode utilizar para outras interações, tal como mover um objeto.

- Para mover o ponteiro no ecrã, deslize ligeiramente um dedo no ecrã na direção pretendida.
- **W NOTA:** Quando são apresentadas muitas aplicações no ecrã Iniciar, pode deslizar o seu dedo para mover o ecrã para a esquerda ou direita.
- Para arrastar, mantenha premido um objeto e arraste o objeto para o mover.

![](_page_28_Picture_9.jpeg)

## <span id="page-29-0"></span>**Toque**

Para realizar uma seleção no ecrã utilize a função de toque.

- Utilize um dedo para tocar num objeto no ecrã para fazer uma seleção. Toque duas vezes num item para o abrir.
- **MOTA:** Mantenha o seu dedo premido num objeto para abrir um ecrã de ajuda que fornece informação sobre o objeto.

![](_page_29_Picture_4.jpeg)

## **Deslocamento**

O deslocamenteo é útil para mover o ponteiro para cima, para baixo ou para os lados numa página ou imagem.

● Coloque dois dedos no ecrã e arraste-os num movimento para cima, para baixo, para a esquerda ou para a direita.

![](_page_29_Picture_8.jpeg)

## <span id="page-30-0"></span>**Zoom com aproximação de 2 dedos**

O zoom com aproximação de 2 dedos permite-lhe reduzir ou ampliar imagens ou texto.

- Para ampliar, coloque dois dedos juntos no ecrã e, em seguida, afaste-os.
- Para reduzir, coloque dois dedos afastados no ecrã e, em seguida, aproxime-os.

![](_page_30_Picture_4.jpeg)

## **Clique com 2 dedos**

Clicar com 2 dedos permite-lhe fazer seleções de menu de um objeto no ecrã.

- **NOTA:** Clicar com 2 dedos equivale a clicar com o botão direito do rato.
	- Coloque dois dedos na zona do painel tátil e prima para abrir o menu de opções para o objeto selecionado.

![](_page_30_Picture_9.jpeg)

## <span id="page-31-0"></span>**Rotação (apenas em modelos selecionados)**

A rotação permite-lhe rodar itens, como fotografias.

● Ancore o indicador da sua mão esquerda no objeto que deseja rodar. Utilizando a mão direita, deslize o indicador num movimento de deslize das 12h para as 3h. Para inverter a rotação, mova o indicador das 3h para as 12h.

**W NOTA:** A rotação destina-se a aplicações específicas nas quais pode manipular um objeto ou imagem. A rotação pode não ser funcional para todas as aplicações.

![](_page_31_Picture_4.jpeg)

## **Deslizar da margem**

Deslizar da margem permite-lhe aceder às barras de ferramentas no seu tablet para efetuar tarefas como alterar definições ou utilizar aplicações.

#### **Deslizar da margem direita**

Deslizar da margem direita permite-lhe aceder a atalhos como Procurar, Partilhar, Iniciar Aplicações, aceder a Dispositivos ou alterar Definições.

Deslize o dedo lentamente desde a margem direita para revelar os atalhos.

![](_page_31_Picture_10.jpeg)

#### <span id="page-32-0"></span>**Deslizar da margem esquerda**

Deslizar da margem esquerda apresenta as suas aplicações abertas para que possa alternar entre elas rapidamente.

● Deslize o dedo lentamente desde a margem esquerda para alternar entre aplicações. Sem levantar os dedos, deslize o dedo de volta à margem esquerda para apresentar todas as aplicações abertas.

![](_page_32_Picture_3.jpeg)

### **Deslizar da margem superior**

Deslizar da margem superior mostra opções de comandos das aplicações que lhe permitem personalizá-las.

● Deslize o dedo lentamente desde a margem superior para revelar as opções de comando das aplicações.

![](_page_32_Picture_7.jpeg)

# <span id="page-33-0"></span>**Utilizar o teclado no ecrã**

Pode desejar introduzir dados num campo de dados. Isto pode ser necessário quando configura uma configuração de rede sem fios ou um local de previsão de tempo ou quando aceder a contas de utilizadores em Web sites. O tablet tem um teclado no ecrã que é exibido quando necessita de introduzir informação em campos de dados.

**1.** Para exibir o teclado no ecrã Iniciar, toque no primeiro campo de dados. O teclado é apresentado.

 $-$  ou  $-$ 

Para apresentar o teclado no ambiente de trabalho do Windows, toque no ícone do teclado na área de navegação, à direita da barra de tarefas.

- **2.** Toque em cada carácter, continuando até ter escrito o nome ou palavra que está a introduzir no campo de dados.
- **X** NOTA: As palavras sugeridas poderão ser exibidas na parte superior do teclado. Se for apresentada uma palavra adequada, toque na mesma para selecioná-la.
- **3.** Toque em Enter no teclado.

Para alterar as definições no teclado no ecrã:

- **1.** Deslize da extremidade direita do ecrã tátil para apresentar os atalhos e, em seguida, toque em **Definições**.
- **2.** Toque em **Alterar definições do PC**, toque em **PC e dispositivos**, toque em **Introdução** e em seguida, siga as instruções apresentadas no ecrã.

## **Utilizar a caneta digital (adquirida separadamente)**

![](_page_33_Picture_12.jpeg)

Para inserir a pilha na caneta:

- **1.** Desaparafuse para desmontar a caneta.
- **2.** Remova a pilha gasta e recicle-a adequadamente.
- **3.** Coloque a pilha nova.
- **4.** Torne a montar a caneta.
- **5.** Aguarde 2 segundos até que a caneta seja automaticamente calibrada.

**W** NOTA: Se pressionar a ponta da caneta durante o ciclo de calibragem de 2 segundos, irá invalidar o processo e terá de calibrar novamente a caneta.

A caneta digital está, agora, pronta para ser utilizada com o seu tablet. Basta tocar levemente com a ponta da caneta no ecrã para escrever texto ou selecionar itens no ecrã.

Para efetuar uma ação de clique com o botão direito, prima o botão no lado da caneta quando selecionar um item no ecrã.

A caneta digital utiliza sensibilidade à pressão inerente, por isso pode criar um traço mais escuro pressionando com mais força a caneta digital no ecrã. A sensibilidade à pressão pode não estar ativada ou pode não ser suportada, consoante a aplicação ou o programa.

Para alterar as definições da caneta, tais como a sensibilidade da caneta, siga os passos seguintes.

- **1.** Deslize o dedo da margem direita do ecrã tátil para apresentar os atalhos.
- **2.** Toque em **Definições** e, em seguida, toque em **Painel de Controlo**.
- **3.** Toque em **Caneta e toque** e siga as instruções apresentadas no ecrã.

**NOTA:** Para informações de regulamentação e segurança, consulte os *Avisos de Regulamentação, Segurança e Ambiente* no tablet HP. No ecrã Iniciar , selecione a aplicação **Hewlett-Packard** e, em seguida, selecione **Documentação HP**.

# <span id="page-35-0"></span>**5 Desativar e ativar o HP Unified Write Filter (UWF)**

O UWF protege os suportes de armazenamento de dados físicos contra tentativas de escrita não autorizadas. Antes de fazer alterações no Painel de Controlo, tem de desativar o UWF. Depois de efetuar as alterações, deve reativar UWF para proteger o computador.

A tabela seguinte descreve dois métodos para ativar e desativar o UWF.

![](_page_35_Picture_126.jpeg)

Para mais informações sobre a utilização do filtro de escrita, consulte o *Windows Embedded 8.1 Industry Pro for HP Thin Clients–Administrator Guide* (Windows Embedded 8.1 Industry Pro para Clientes Magros HP – Manual do Administrador). Aceda a<http://www.hp.com/support>e selecione o seu país. Selecione o seu modelo, clique em **Controladores e Transferências** e siga as instruções apresentadas no ecrã.

**CUIDADO:** A HP recomenda vivamente a utilização adequada de um filtro de escrita para casos de utilização com clientes magros padrão. Uma utilização adequada inclui certificar-se de que o UWF está ativado durante o funcionamento do utilizador padrão (não administradores) e que este apenas é desativado temporariamente por administradores para fazer as alterações e atualizações do sistema necessárias. Os administradores devem reativar o filtro assim que as atualizações são concluídas.

Além disso, a HP recomenda que a funcionalidade Ficheiro de Paginação do Windows nunca seja ativado, exceto se o sistema for configurado com uma unidade flash com capacidade suficiente para suportar o elevado volume de escritas que esta funcionalidade produz. A utilização da funcionalidade Ficheiro de Paginação do Windows com unidades de baixa capacidade resulta no desgaste prematuro da unidade, no desempenho reduzido e na diminuição do ciclo de vida do cliente magro.

Se o seu caso de utilização exigir a utilização de clientes magros de uma forma não padrão, contacte o suporte HP para garantir que os ativos do seu cliente magro estão corretamente configurado.

# <span id="page-36-0"></span>**6 Funções em detalhe**

O seu tablet incluir o seguinte:

- Altifalantes integrados
- Microfones integrados
- Câmara Web integrada
- Leitor de código de barras (apenas em modelos selecionados)
- Botões ou teclas multimédia

**W NOTA:** A porta de E/S na parte inferior do tablet permite aceder às portas multimédia. Não utilize esta porta como pega.

![](_page_36_Picture_8.jpeg)

# **Áudio**

No seu tablet, pode transferir e ouvir música, transmitir conteúdo de áudio a partir da Web (incluindo rádio), gravar áudio ou misturar áudio e vídeo para criar multimédia. Para melhorar a experiência musical, ligue dispositivos áudio externos, como altifalantes ou auscultadores.

## **Ligar altifalantes**

Pode ligar altifalantes com fios ao tablet, através de uma porta USB ou da tomada de saída de áudio (auscultadores)/entrada de áudio (microfone) do tablet ou de uma estação de ancoragem.

Para ligar altifalantes sem fios ao seu tablet, siga as instruções do fabricante do dispositivo. Para ligar altifalantes de alta definição, consulte [Configurar áudio em HDMI na página 32.](#page-39-0) Antes de ligar dispositivos de áudio, certifique-se de que ajusta o volume.

## <span id="page-37-0"></span>**Ajustar o volume**

**AVISO!** Para reduzir o risco de lesões pessoais, ajuste o volume antes de colocar auscultadores ou auriculares. Para informações de segurança adicionais, consulte *Avisos de regulamentação, segurança e ambiente*. Para aceder a este manual, a partir do ecrã **Iniciar**, selecione a aplicação **Hewlett-Packard** e, em seguida, selecione Documentação HP.

Pode ajustar o volume através dos botões de volume existentes na parte traseira do tablet.

**EZ NOTA:** O volume também pode ser controlado através do sistema operativo e de alguns programas.

### **Ligar auscultadores e microfones**

**AVISO!** Para reduzir o risco de lesões pessoais, diminua o volume antes de colocar auscultadores ou auriculares. Para informações de segurança adicionais, consulte *Avisos de regulamentação, segurança e ambiente*. Para aceder a este manual, a partir do ecrã **Iniciar**, selecione a aplicação **Hewlett-Packard** e, em seguida, selecione Documentação HP.

Pode ligar auscultadores com fios à tomada combinada de saída de áudio (auscultadores)/entrada de áudio (microfone) do tablet. Estão comercialmente disponíveis vários auriculares com microfones integrados.

Apenas tomadas de auscultadores de 6,3 mm são compatíveis com este tablet.

Para ligar auscultadores ou auriculares *sem fios* ao seu tablet, siga as instruções do fabricante do dispositivo.

**X NOTA:** Se as funções de áudio não estiverem a funcionar corretamente, consulte as sugestões para resolução de problemas no manual do utilizador do tablet.

## **Verificar as funções de áudio do tablet**

**X NOTA:** Para obter melhores resultados quando gravar, fale directamente para o microfone e grave o som num cenário isento de ruídos de fundo.

Para verificar as funções de áudio do seu tablet, siga estes passos:

- **1.** Deslize da extremidade direita do ecrã tátil para apresentar os atalhos e, em seguida, toque em **Procurar** e, em seguida, toque na caixa de procura.
- **2.** Na caixa de procura, escreva p e, em seguida, toque em **Painel de controlo**.
- **3.** Toque em **Hardware e Som** e, em seguida, toque em **Som**.

Quando a janela Som se abrir, toque no separador **Sons**. Em **Eventos de programas**, toque em qualquer evento sonoro, tal como um bip ou um alarme e, em seguida, toque em **Testar**. Deverá ouvir o som através dos altifalantes ou através dos auscultadores que estejam ligados.

Para verificar as funções de gravação do seu tablet, siga estes passos:

- **1.** Deslize da extremidade direita do ecrã tátil para apresentar os atalhos e, em seguida, toque em **Procurar** e, em seguida, toque na caixa de procura.
- **2.** Na caixa de procura, escreva g e, em seguida, toque em **Gravador de som**.
- **3.** Toque em **Iniciar gravação** e fale para o microfone.
- **4.** Guarde o ficheiro no ambiente de trabalho.
- **5.** Abra um programa de multimédia e reproduza a gravação.

<span id="page-38-0"></span>Para confirmar ou alterar as definições de áudio do seu tablet:

- **1.** Deslize da extremidade direita do ecrã tátil para apresentar os atalhos e, em seguida, toque em **Procurar** e, em seguida, toque na caixa de procura.
- **2.** Na caixa de procura, escreva p e, em seguida, toque em **Painel de controlo**.
- **3.** Toque em **Hardware e Som** e, em seguida, toque em **Som**.

## **Câmara Web**

O tablet inclui duas câmaras Web integradas. Com o software pré-instalado, pode utilizar as câmaras Web para tirar fotografias ou gravar um vídeo. Pode pré-visualizar e guardar as fotografias ou a gravação de vídeo.

O software da câmara Web permite-lhe experimentar as seguintes funcionalidades:

- Capturar e partilhar vídeo
- Transmitir vídeo em sequência com software de mensagens instantâneas
- **Tirar fotografias**

Para obter melhores resultados, utilize ambas as mãos para estabilizar o tablet.

Para mais informações acerca de como utilizar a câmara Web, consulte a Ajuda do software da mesma.

## **Vídeo**

O seu tablet HP é um dispositivo de vídeo poderoso que lhe permite assistir a transmissão de vídeo a partir dos seus websites favoritos e transferir vídeo e filmes para ver no seu tablet, sem ser necessário ligar-se a uma rede.

Para melhorar a experiência de visualização, utilize a porta de vídeo do tablet para ligar um monitor, projetor ou televisão externos. A porta HDMI (High Definition Multimedia Interface – Interface Multimédia de Alta Definição) permite ligar um monitor ou uma televisão de alta definição.

- **IMPORTANTE:** Certifique-se de que o dispositivo externo está ligado à porta correta no tablet e com o cabo adequado. Se tiver dúvidas, consulte as instruções do fabricante do dispositivo.
- **WARI:** Consulte [Conhecer o seu tablet na página 3](#page-10-0) para obter mais informações sobre as portas de vídeo do seu tablet.

### **HDMI**

A porta HDMI liga o tablet a um dispositivo vídeo ou áudio opcional, tal como um ecrã de alta definição ou qualquer componente digital ou áudio compatível.

**MOTA:** Para transmitir sinais de áudio e/ou de vídeo através da porta HDMI, necessita de um cabo HDMI (adquirido separadamente).

Pode ser ligado um dispositivo HDMI à porta HDMI do tablet. A informação apresentada no ecrã do tablet pode ser apresentada em simultâneo no dispositivo HDMI.

Para ligar um dispositivo vídeo ou áudio à porta HDMI:

**1.** Depois de abrir a porta de E/S na parte inferior do tablet, ligue uma extremidade do cabo HDMI à porta HDMI existente no tablet.

<span id="page-39-0"></span>![](_page_39_Picture_0.jpeg)

- **2.** Ligue a outra extremidade do cabo ao dispositivo de vídeo.
- **3.** Pode alternar a imagem do ecrã do tablet entre 4 modos de visualização:
	- **Só ecrã do PC:** ver a imagem do ecrã apenas no tablet.
	- **Duplicar:** ver a imagem do ecrã simultaneamente no tablet e no dispositivo externo.
	- **Expandir:** ver a imagem do ecrã expandida no tablet e no dispositivo externo.
	- **Só segundo ecrã:** permite ver a imagem do ecrã apenas no dispositivo externo.

**NOTA:** Para melhores resultados, especialmente se escolher a opção "Expandir", ajuste a resolução do ecrã do dispositivo externo da seguinte forma: No ecrã Iniciar, introduza painel de controlo e, em seguida, selecione o **Painel de Controlo** na lista de aplicações. Selecione **Aspeto e Personalização**. Em **Visualização**, selecione **Ajustar a resolução do ecrã**.

## **Configurar áudio em HDMI**

Para configurar o áudio HDMI, ligue em primeiro lugar um dispositivo áudio ou vídeo como um ecrã de alta definição à porta HDMI no seu tablet. Em seguida, configure da seguinte maneira o dispositivo de reprodução áudio predefinido:

- **1.** A partir do Ambiente de trabalho do Windows, clique com o botão direito do rato no ícone **Altifalantes** na área de notificação na extremidade direita da barra de tarefas e, em seguida, selecione **Dispositivos de reprodução**.
- **2.** No separador Reprodução selecione **Saída Digital** ou **Dispositivo de Saída Digital** (HDMI).
- **3.** Clique em **Predefinir** e, em seguida, selecione **OK**.

Para encaminhar áudio para os altifalantes do tablet, siga os seguintes passos:

- **1.** A partir do Ambiente de trabalho do Windows, clique com o botão direito do rato no ícone **Altifalantes** na área de notificação, na extremidade direita da barra de tarefas e, em seguida, selecione **Dispositivos de reprodução**.
- **2.** No separador Reprodução, selecione **Altifalantes**.
- **3.** Clique em **Predefinir** e, em seguida, selecione **OK**.

# **Leitor de código de barras (apenas em alguns modelos)**

Para utilizar o leitor de código de barras;

- <span id="page-40-0"></span>**1.** Abra um utilitário de leitura de código de barras (adquirido separadamente) que tenha instalado no tablet.
- **2.** Prima continuamente um dos botões do leitor de código de barras e aponte o feixe do leitor para o código de barras.
- **3.** A cruz marca o centro do campo de visão e os pontos vermelhos assinalam os limites. Certifique-se de que o feixe do leitor abrange a totalidade do código de barras.
- **SUGESTÃO:** Para obter melhores resultados, mantenha o tablet estável com as duas mãos, com a lente do leitor a 152,4 ou 177,8 mm (6 ou 7 pol.) de distância do código de barras.

![](_page_40_Picture_4.jpeg)

- **AVISO!** Não olhe para o feixe do leitor com um dispositivo amplificador posicionado a menos de 100 mm (3,9 pol.). Isto pode provocar lesões oculares.
- **4.** Após uma leitura com êxito, aparece um ponto verde.
- **MOTA:** Para mais informações sobre como programar o leitor de código de barras, consulte [http://www.datalogic.com/.](http://www.datalogic.com/)

### **Configurar a quebra de linha**

Para configurar o leitor de código de barras para inserir uma quebra de linha depois de cada código de barras lido:

**1.** Abra o modo de programação digitalizando o seguinte código QR.

![](_page_40_Picture_11.jpeg)

<span id="page-41-0"></span>**2.** Digitalize o seguinte código QR.

![](_page_41_Picture_1.jpeg)

**3.** Saia do modo de programação digitalizando o seguinte código QR.

![](_page_41_Picture_3.jpeg)

O leitor de código de barras insere uma quebra de linha após cada código de barras lido até que o utilizador repita o procedimento anterior ou restaure as predefinições (consulte [Restaurar as predefinições](#page-42-0) [na página 35\)](#page-42-0).

## **Configurar o volume do leitor de código de barras**

O tablet é enviado com o tom e o volume do leitor de código de barras desligado.

Para ligar o tom e ajustar o volume:

**1.** Abra o modo de programação digitalizando o seguinte código QR.

![](_page_41_Picture_9.jpeg)

- **2.** Digitalize um dos seguintes códigos QR.
	- Para definir o volume para baixo:

![](_page_41_Picture_12.jpeg)

● Para definir o volume para médio:

![](_page_41_Picture_14.jpeg)

<span id="page-42-0"></span>● Para definir o volume para alto:

![](_page_42_Picture_1.jpeg)

● Para desligar o volume:

![](_page_42_Picture_3.jpeg)

**3.** Saia do modo de programação digitalizando o seguinte código QR.

![](_page_42_Picture_5.jpeg)

## **Restaurar as predefinições**

Para restaurar o leitor de código de barras para as definições originais:

**1.** Abra o modo de programação digitalizando o seguinte código QR.

![](_page_42_Picture_9.jpeg)

**2.** Digitalize o seguinte código QR.

![](_page_42_Picture_11.jpeg)

**3.** Saia do modo de programação digitalizando o seguinte código QR.

![](_page_42_Picture_13.jpeg)

# <span id="page-43-0"></span>**Near Field Communications (NFC)**

Pode tocar com um dispositivo compatível com NFC na área NFC frontal central no tablet para efetuar a ligação sem fios e comunicação com o tablet para transferência de dados. A tecnologia NFC também pode ser utilizada por motivos de segurança. Consulte [Parte frontal na página 3](#page-10-0) para localizar a área de toque da tecnologia NFC.

O tablet suporta comunicação com dispositivos NFC Tipo 1 e Tipo 2 a uma distância inferior a 20 mm e dispositivos NFC Tipo 4A a uma distância inferior a 10 mm. Consulte a documentação do dispositivo para determinar o tipo de NFC.

# <span id="page-44-0"></span>**7 Gestão de energia**

**NOTA:** O seu tablet possui um botão de energia.

## **Encerrar o tablet**

**CUIDADO:** As informações não guardadas serão perdidas quando o tablet encerra.

O comando Encerrar fecha todos os programas abertos, incluindo o sistema operativo, e, em seguida, desliga o tablet.

Encerra o tablet quando este não for utilizado ou ficar desligado da fonte de alimentação externa durante um longo período de tempo.

Apesar de ser possível encerrar o tablet com o botão de energia, o procedimento recomendado é utilizar o comando Encerrar do Windows:

- **MOTA:** Se o tablet estiver no modo de Suspensão, saia do modo de Suspensão antes de encerrar, premindo brevemente o botão de energia.
	- **1.** Guarde o trabalho e feche todos os programas abertos.
	- **2.** Deslize da extremidade direita do ecrã táctil para apresentar os atalhos, toque em **Definições**, toque no ícone **Energia** e, em seguida, toque em **Encerrar**.

Se o tablet deixar de responder e não for possível utilizar os procedimentos de encerramento anteriores, experimente os seguintes procedimentos de emergência na sequência pela qual são apresentados:

- Prima continuamente o botão de energia durante, pelo menos, 5 segundos.
- Desligue o tablet da fonte de energia externa.

# **Definir opções de energia**

## **Utilizar estados de poupança de energia**

O modo de Suspensão está ativado de fábrica.

Quando o modo de Suspensão é iniciado, o ecrã fica em branco e o seu trabalho é guardado na memória.

**CUIDADO:** Para reduzir o risco de possível degradação de áudio e vídeo, perda da funcionalidade de reprodução de áudio e vídeo ou perda de informações, não inicie a Suspensão ao ler ou escrever num disco ou cartão multimédia externo.

#### **Iniciar e sair do modo de Suspensão**

Com o tablet ligado, pode iniciar o modo de Suspensão de qualquer uma das seguintes formas:

- Prima o botão de energia por breves instantes.
- Deslize da extremidade direita do ecrã táctil para apresentar os atalhos, toque em **Definições**, toque no ícone **Energia** e, em seguida, toque em **Suspender**.

Para sair da Suspensão, prima por breves momentos o botão de energia.

<span id="page-45-0"></span>Quando o tablet sai do modo de Suspensão, o seu trabalho volta ao ecrã do tablet.

**MOTA:** Caso tenha definido uma palavra-passe necessária para reativação, introduza a palavra-passe do Windows antes que o seu trabalho volte ao ecrã.

#### **Utilizar o indicador de energia e as definições de energia**

O medidor de energia encontra-se no Ambiente de trabalho do Windows. O indicador de energia permite aceder rapidamente às definições de energia e ver a carga restante da bateria.

- Para visualizar a percentagem de carga restante da bateria e o esquema de energia atual, no ambiente de trabalho do Windows, toque no ícone do indicador de energia.
- Para utilizar as Opções de Energia ou para alterar o plano energético, toque no ícone do indicador de energia e, em seguida, toque num item da lista. Deslize o dedo da margem direita do ecrã tátil para apresentar os atalhos, toque no ícone **Procurar** e, em seguida, toque na caixa de procura. Na caixa de procura, escreva energia e, em seguida, toque em **Opções de Energia**.

Diferentes ícones do indicador de energia indicam se o tablet está a trabalhar com bateria ou com energia externa. O ícone também apresenta uma mensagem, caso a bateria atinja um nível baixo ou crítico.

#### **Definir a proteção por palavra-passe na reativação**

Para que o tablet solicite uma palavra-passe ao sair da Suspensão, siga estes passos:

- **1.** Deslize o dedo da margem direita do ecrã tátil para apresentar os atalhos, toque no ícone **Procurar** e, em seguida, toque na caixa de procura.
- **2.** Na caixa de procura, escreva energia e, em seguida, toque em **Opções de Energia**.
- **3.** No painel da esquerda, toque em **Pedir uma palavra-passe na reativação**.
- **4.** Toque em **Alterar definições que estão atualmente indisponíveis**.
- **5.** Toque em **Pedir uma palavra-passe (recomendado)**.
- **X NOTA:** Se necessitar de criar uma palavra-passe para uma conta de utilizador ou alterar a sua palavra-passe de conta de utilizador, toque em **Criar ou alterar a palavra-passe de conta de utilizador** e, em seguida, siga as instruções apresentadas no ecrã. Se não necessitar de criar ou alterar uma palavra-passe de conta de utilizador, prossiga para o passo 6.
- **6.** Toque em **Guardar alterações**.

#### **Utilizar a energia da bateria**

O tablet utilizará a energia da bateria sempre que não estiver ligado à uma fonte de alimentação CA. A duração da bateria varia dependendo das definições de gestão de energia, dos programas instalados, da luminosidade do ecrã, dos dispositivos externos ligados ao tablet e de outros fatores. Quando o tablet está ligado a uma fonte de alimentação CA, a bateria é carregada e o seu trabalho está protegido no caso de uma falha de energia. Caso o tablet tenha uma bateria carregada e esteja ligado à alimentação CA externa, o tablet passa automaticamente para alimentação da bateria se o transformador CA for desligado do tablet ou ocorrer uma perda de energia.

**MOTA:** Quando desliga a alimentação CA, o brilho do ecrã diminui automaticamente para poupar a bateria. Para obter mais informações, consulte [Utilizar alimentação CA externa na página 40.](#page-47-0)

#### <span id="page-46-0"></span>**Bateria selada de fábrica**

A(s) bateria(s) deste produto não pode(m) ser facilmente substituída(s) pelos próprios utilizadores. Remover ou substituir a bateria pode afetar a sua cobertura de garantia. Se uma bateria já não mantiver a carga, contacte a assistência.

Quando uma bateria atingir o fim da sua vida útil, não a elimine com o lixo doméstico comum. Siga as leis e os regulamentos locais da sua área para a eliminação de baterias.

#### **Localizar informações adicionais sobre a bateria**

Para aceder à informação da bateria:

- **1.** Mova o ponteiro sobre o ícone do indicador de energia no ambiente de trabalho do Windows, na área de notificação, na extremidade direita da barra de tarefas.
- **2.** Clique no ícone do indicador de energia e, em seguida, selecione a opção de energia que pretende.

#### **Mostrar a carga restante da bateria**

**▲** No ambiente de trabalho do Windows, toque no ícone do indicador de energia na área de notificação, à direita da barra de tarefas.

#### **Maximizar o tempo de descarga da bateria**

O tempo de descarga da bateria varia, dependendo das funcionalidades que utiliza com a energia da bateria. O tempo de descarga máximo reduz gradualmente à medida que a capacidade natural de armazenamento da bateria diminui.

Para maximizar o tempo de descarga da bateria, diminua a luminosidade do ecrã.

#### **Gerir níveis de bateria fraca**

As informações apresentadas nesta secção descrevem os alertas e as respostas do sistema definidos na fábrica. Alguns alertas de bateria fraca e respostas do sistema podem ser alterados na janela Opções de Energia. As preferências definidas através das Opções de Energia não afetam as luzes.

- **1.** Deslize o dedo da margem direita do ecrã tátil para apresentar os atalhos, toque no ícone **Procurar** e, em seguida, toque na caixa de procura.
- **2.** Na caixa de procura, escreva energia e, em seguida, toque em **Opções de Energia**.

#### **Identificar níveis de bateria fraca**

Se a bateria for a única fonte de alimentação do tablet e atingir um nível baixo ou crítico, apresenta o seguinte comportamento:

- No ambiente de trabalho, o ícone do indicador de energia na área de notificação mostra uma notificação de bateria baixa ou crítica.
- **X** NOTA: Para obter informações adicionais sobre o indicador de energia, consulte [Utilizar o indicador de](#page-45-0) [energia e as definições de energia na página 38](#page-45-0).

Se o tablet estiver ligado ou em modo de Suspensão, o tablet permanecerá por alguns instantes em Suspensão e será encerrado em seguida, perdendo todo o trabalho não guardado.

#### **Resolver um nível de bateria fraca quando estiver disponível a energia externa**

**▲** Ligue um dos seguintes dispositivos:

- <span id="page-47-0"></span>● Transformador CA
- Dispositivo de expansão ou ancoragem opcional
- Transformador opcional adquirido como acessório à HP

#### **Resolver um nível de bateria fraca quando não estiver disponível uma fonte de energia**

Para resolver um nível de bateria fraca quando não se encontra disponível nenhuma fonte de energia, guarde o trabalho e, em seguida, encerre o tablet.

#### **Conservar a energia da bateria**

- Deslize o dedo da margem direita do ecrã tátil para apresentar os atalhos, toque no ícone **Procurar** e, em seguida, toque na caixa de procura. Na caixa de procura, escreva energia, toque em **Definições** e, em seguida, toque em **Opções de Energia**.
- Selecione definições de baixo consumo de energia através das Opções de Energia.
- Desligue as ligações sem fios e LAN que não estejam a ser utilizadas.
- Desligue os dispositivos externos não utilizados que não estejam ligados a uma fonte de alimentação externa.
- Pare, desative ou remova as placas de suporte externas opcionais que não estejam a ser utilizadas.
- Diminua a luminosidade do ecrã.
- Se abandonar o trabalho, inicie o modo de Suspensão ou encerre o tablet.

## **Utilizar alimentação CA externa**

- **AVISO!** Não carregue a bateria do tablet enquanto estiver a bordo de um avião.
- **AVISO!** Para reduzir potenciais problemas de segurança, utilize exclusivamente o transformador fornecido com o tablet, um transformador de substituição fornecido pela HP, ou um transformador compatível adquirido à HP.
- **NOTA:** Para obter informações acerca da ligação à alimentação CA, consulte o poster de *instruções de configuração* fornecido na caixa do tablet.

A alimentação CA externa é fornecida através de um transformador CA aprovado ou de um dispositivo de expansão ou ancoragem opcional.

Ligue o tablet à alimentação CA externa em qualquer uma das seguintes situações:

- Quando estiver a carregar uma bateria
- Ao instalar ou modificar o software do sistema
- Ao efetuar uma cópia de segurança ou recuperação

Quando ligar o tablet à alimentação CA externa, verifica-se o seguinte:

- A bateria começa a carregar.
- Se o tablet estiver ligado, o ícone do indicador de energia na área de notificação muda de aspeto.

Quando desliga a alimentação CA externa, verifica-se o seguinte:

- O tablet muda para a alimentação da bateria.
- A luminosidade do ecrã diminui automaticamente, para poupar a bateria.

# <span id="page-48-0"></span>**8 Dispositivos e cartões externos**

## **Utilizar smart cards**

**NOTA:** O termo *smart card* é utilizado neste capítulo para referir smart cards e Java™ Cards.

Um smart card é um acessório do tamanho de um cartão de crédito, equipado com um microchip que contém memória e um microprocessador. Tal como os computadores pessoais, os smart cards têm um sistema operativo para gerir entradas e saídas e incluem funcionalidades de segurança para proteção contra utilização indevida. Os smart cards padrão são utilizados com o leitor de smart cards.

É necessário um código PIN para aceder ao conteúdo do microchip.

### **Inserir um smart card**

- **1.** Com cuidado, levante a porta de E/S na parte traseira do tablet para a abrir.
- **2.** Segure o cartão com a etiqueta virada para cima e faça deslizar o cartão para o interior da ranhura do leitor de smart cards até o encaixar devidamente.
	- **SUGESTÃO:** Quando o cartão está totalmente encaixado, a luz do smart card acende-se.

![](_page_48_Picture_9.jpeg)

- **3.** Feche a porta de E/S.
- **4.** Siga as instruções apresentadas no ecrã para iniciar sessão no tablet utilizando o PIN do smart card.

#### **Remover um smart card**

**1.** Com cuidado, levante a porta de E/S na parte traseira do tablet para a abrir.

<span id="page-49-0"></span>**2.** Segure as extremidades do smart card e, em seguida, remova-o do leitor de smart card.

![](_page_49_Picture_1.jpeg)

**3.** Feche a porta de E/S.

## **Utilizar dispositivos USB**

O Universal Serial Bus (USB) é uma interface de hardware que pode ser utilizada para ligar dispositivos externos opcionais, tais como teclados, ratos, unidades, impressoras, scanners ou hubs USB.

É possível que alguns dispositivos USB necessitem de software de suporte adicional, normalmente fornecido com o dispositivo. Para mais informações sobre software específico de dispositivos, consulte as instruções do fabricante. Estas instruções poderão ser fornecidas juntamente com o software, em disco ou no Web site do fabricante.

O tablet tem uma porta USB que suporta dispositivos USB 1.0, 1.1, 2.0 ou 3.0. Um dispositivo de ancoragem ou hub USB opcional disponibiliza portas USB adicionais, que podem ser utilizadas com o tablet.

## <span id="page-50-0"></span>**Ligar um dispositivo USB**

- **CUIDADO:** Para reduzir o risco de danos num conector USB, utilize pouca força para ligar o dispositivo.
	- **▲** Após abrir a porta de E/S existente na parte inferior do tablet, ligue o cabo USB do dispositivo à porta USB.

![](_page_50_Picture_3.jpeg)

Quando o dispositivo for detetado, será emitido um sinal sonoro.

**W NOTA:** Quando liga um dispositivo USB pela primeira vez, uma mensagem na área de notificação informa-o de que o dispositivo é reconhecido pelo tablet.

## **Remover um dispositivo USB**

**CUIDADO:** Para reduzir o risco de danos num conector USB, não puxe o cabo para remover o dispositivo USB.

**CUIDADO:** Para reduzir o risco de perda de informações ou se o sistema deixar de responder, utilize o seguinte procedimento para remover o dispositivo USB com segurança.

- **1.** Para remover um dispositivo USB, guarde as informações e feche todos os programas associados ao dispositivo.
- **2.** Clique no ícone de remover hardware na área de notificação do ambiente de trabalho do Windows, do lado direito da barra de tarefas, e siga as instruções no ecrã.
- **3.** Remova o dispositivo.

## **Ligar uma caneta**

Para ligar uma caneta ao tablet, siga as instruções do fabricante da caneta relativas à transferência de software e controladores, se necessário.

Para guardar a caneta:

**1.** Coloque o suporte fornecido com a caneta no tablet.

**B**<sup> $\mathbb{R}$  **NOTA:** O suporte da caneta não é reversível. Verifique se o colocou bem antes de continuar.</sup>

**2.** Coloque a caneta (não incluída) no suporte.

![](_page_51_Picture_1.jpeg)

Guardar a caneta com um fio.

- **1.** Insira o laço inferior do fio através do conetor da caneta **(1)**.
- **2.** Passe o resto do fio pelo laço inferior **(2)** e, em seguida, puxe o fio para fixar **(3)**.

![](_page_51_Picture_5.jpeg)

# <span id="page-52-0"></span>**Utilizar dispositivos externos opcionais**

**W NOTA:** Para mais informações sobre o software e controladores necessários ou para saber que porta do tablet utilizar, consulte as instruções do fabricante.

Para ligar um dispositivo externo ao tablet.

- **CUIDADO:** Para reduzir o risco de danos no equipamento ao ligar um dispositivo alimentado, certifique-se de que o dispositivo e o cabo de alimentação CA estão desligados.
	- **1.** Ligue o dispositivo ao tablet.
	- **2.** Se estiver a ligar um dispositivo alimentado, ligue o respetivo cabo de alimentação do dispositivo a uma tomada de CA com ligação à terra.
	- **3.** Ligue o dispositivo.

Para desligar um dispositivo externo não alimentado, desligue o dispositivo e, em seguida, desligue-o do tablet. Para desligar um dispositivo externo com alimentação, desligue-o, desligue-o do tablet e, em seguida, desligue o cabo de alimentação.

### **Utilizar unidades externas opcionais**

As unidades externas amovíveis aumentam as opções de armazenamento e acesso a informações. É possível adicionar uma unidade USB, ligando-a a uma porta USB no tablet.

**NOTA:** As unidades óticas USB externas da HP devem ser ligadas apenas a portas USB alimentadas; assim, a HP não recomenda ligar unidades óticas USB externas da HP ao tablet.

As unidades USB incluem os seguintes tipos:

- Unidade de disquetes de 1,44 megabytes
- Módulo da unidade de disco rígido
- Unidade ótica externa (CD, DVD e Blu-ray)
- Dispositivo MultiBay

# <span id="page-53-0"></span>**Instalar um cabo de segurança opcional**

- **W** NOTA: O cabo de segurança foi concebido para funcionar como fator de desencorajamento, mas poderá não evitar que o tablet seja roubado ou indevidamente utilizado.
- **WOTA:** A ranhura do cabo de segurança do seu tablet pode ter um aspeto ligeiramente diferente da figura apresentada nesta secção. Para saber a localização da ranhura do cabo de segurança no tablet, consulte [Conhecer o seu tablet na página 3.](#page-10-0)
	- **1.** Levante a extremidade da capa protetora da ranhura do cabo de segurança que possui um encaixe retangular.
	- **2.** Prenda o cabo de segurança em volta de um objeto fixo.
	- **3.** Introduza a chave **(1)** no bloqueio do cabo **(2)**.
	- **4.** Insira o bloqueio do cabo na ranhura do cabo de segurança no tablet **(3)** e bloqueie o cabo com a chave.

![](_page_53_Picture_7.jpeg)

# <span id="page-54-0"></span>**9 Segurança**

# **Proteger o tablet**

As funcionalidades de segurança padrão fornecidas pelo sistema operativo Windows e do Computer Setup (Configuração do Computador) protegem as suas definições e dados pessoais contra uma variedade de riscos.

**X** NOTA: As soluções de segurança foram concebidas para agir como factores de desencorajamento. Estes factores de desencorajamento poderão não evitar que o equipamento seja indevidamente utilizado ou furtado.

**NOTA:** Antes de enviar o tablet para assistência, efetue cópias de segurança e elimine ficheiros confidenciais e, em seguida, remova todas as definições de palavra-passe.

**WEMENTA:** Algumas das funcionalidades listadas neste capítulo podem não estar disponíveis no seu tablet.

**WARE:** O seu tablet suporta o Absolute Data Protect. Se o seu tablet for perdido ou roubado, pode ser localizado e bloqueado, permitindo a eliminação dos dados pessoais à distância. O tablet tem de estar ligado à Internet.

![](_page_54_Picture_167.jpeg)

\* O Computer Setup (Configuração do Computador) é um utilitário baseado em ROM pré-instalado que pode ser utilizado mesmo quando o sistema operativo não está a funcionar ou não é carregado.

# **Utilizar palavras-passe**

Uma palavra-passe é um grupo de caracteres que o utilizador escolhe para proteger as informações existentes no tablet. Podem ser definidos vários tipos de palavra-passe, dependendo de como pretende controlar o acesso às suas informações. As palavras-passe podem ser definidas no Windows ou no Computer Setup (Configuração do Computador) pré-instalado no tablet.

- As palavras-passe de configuração são definidas no Computer Setup e são geridas pelo BIOS do sistema.
- As palavras-passe do Windows só são definidas no sistema operativo Windows.

Utilize as sugestões que se seguem para criar e guardar palavras-passe:

- Ao criar palavras-passe, cumpra os requisitos definidos pelo programa.
- Não utilize a mesma palavra-passe para várias aplicações ou Web sites, e não reutilize a sua palavra--passe do Windows para outras aplicações ou Web sites.
- <span id="page-55-0"></span>● Utilize o HP Password Manager para armazenar todos os seus nomes de utilizador e palavras-passe para todos os Web sites e aplicações. Pode ler estas informações com segurança se, no futuro, não se lembrar delas.
- Não guarde as palavras-passe num ficheiro no tablet.

As tabelas seguintes listam as palavras-passe do Windows e do Administrador do BIOS geralmente utilizadas, bem como uma descrição das respectivas funções.

## **Definir palavras-passe no Windows**

![](_page_55_Picture_131.jpeg)

## **Definir palavras-passe no Computer Setup (Configuração do Computador)**

![](_page_55_Picture_132.jpeg)

## **Utilizar software de firewall**

As firewalls destinam-se a impedir o acesso não autorizado a um sistema ou rede. Uma firewall pode ser um programa de software que instala no seu tablet e/ou rede ou pode ser uma solução de hardware e software.

Existem dois tipos de firewalls a considerar:

- Firewalls baseadas em anfitriões—Software que protege apenas o computador onde está instalado.
- Firewalls baseadas em rede—Instaladas entre o seu modem DSL ou de cabo e a sua rede doméstica para proteger todos os computadores na rede.

Quando uma firewall for instalada num sistema, todos os dados enviados e recebidos do sistema são monitorizados e comparados com um conjunto de critérios de segurança definidos pelo utilizador. Todos os dados que não cumpram estes critérios são bloqueados.

**X** NOTA: Em algumas situações, a firewall pode bloquear o acesso a jogos na Internet, interferir na partilha de ficheiros ou de impressoras numa rede ou bloquear anexos de mensagens de correio eletrónico autorizados. Para solucionar permanentemente o problema, reconfigure a firewall. Para solucionar esse problema temporariamente, desative a firewall, execute a tarefa pretendida e, em seguida, reative a firewall.

# <span id="page-56-0"></span>**10 Manutenção**

# **Classificação IP-54**

Este tablet está classificado como IP-54, o que quer dizer que está protegido contra pó e salpicos de água.

Para manter a classificação de IP-54, feche a entrada de áudio (auscultadores)/saída de áudio (microfone) e todas as portas de E/S.

Para fechar a porta de E/S inferior:

**1.** Insira a extremidade inferior da porta de I/O por baixo da extremidade frontal do tablet **(1)** e, em seguida, prima a tampa para a fechar **(2)**.

![](_page_56_Picture_6.jpeg)

**2.** Prima a tampa de ambos os lados e no meio para garantir que fica corretamente selada. Confirme visualmente se esta se encontra totalmente fechada.

![](_page_56_Picture_8.jpeg)

## <span id="page-57-0"></span>**Limpar o tablet**

O seu tablet é tratado com Sureshield, um agente antimicrobiano que ajuda a proteger o tablet. Os pinos de libertação rápida, a lente da câmara, a tampa do flash da câmara, a tampa do leitor de código de barras, os parafusos, o ecrã, e o logótipo da HP não estão tratados com Sureshield.

Para preservar o revestimento antimicrobiano, guarde o seu tablet num local fresco e seco e não o congele. Evite a exposição ao calor, faíscas, chamas, ácidos corrosivos, amoníaco, agentes oxidantes, monóxido de carbono e dióxido de carbono.

Utilize um dos seguintes produtos químicos para limpar com segurança o seu tablet:

- Cloretos de benzil-C12-18-alquildimetilamónio <1% com compostos quaternários de amónio, cloretos de C12-14-alquil[(etillfenil)metil]dimetilo <1%
- Isopropanol 10%–20%, 2-Butoxietanol 1%–4%, cloretos de benzil-C12-18-alquildimetilamónio <0,125% e compostos quaternários de amónio, cloretos de C12-18-alquil[(etilfenil)metil]dimetilo <0,125%
- Isopropanol 30%–60%, cloretos de benzil-C12-18-alquildimetilamónio 0,1%–1% e compostos quaternários de amónio, cloretos de C12-18-alquil[(etilfenil)metil]dimetilo 0,1%-1%
- Toalhetes com álcool isopropílico (álcool isopropílico 70%)
- Isopropanol 10%–20% e éter monobutílico do etilenoglicol 1%–5%
- Cloreto de n-alquildimetilbenzilamónio 5%–10%, cloreto de didecildimetilamónio 5%–10%, álcool etílico 1%–5% e óxido de laurildimetilamina 0,1%–1,5%
- Cloreto de n-alquildimetilbenzilamónio 0,2%–0,4% com óxido de lauramina 0,5%–1,5%
- Cloreto de n-alquildimetilbenzilamónio 0,16%, cloreto de octildecildimetilamónio 0,12%, cloreto de dioctildimetilamónio 0,06% e cloreto de didecildimetilamónio 0,06%
- Éter n-hexílico do etilenoglicol 0,1%–1,0%, isopropanol 1%–5% e água 90%–95%
- Hipoclorito de sódio 1%–5% com hidróxido de sódio 0,5%–2%
- Detergente suave e água
- Pano de limpeza de microfibras seco ou pano de camurça (pano sem eletricidade estática e sem óleo)
- Panos sem eletricidade estática

**CUIDADO:** Os produtos de limpeza hospitalar comuns anteriormente indicados foram testados com êxito neste produto. Outros solventes para limpeza para além indicados nesta lista poderão danificar o seu tablet.

Materiais fibrosos, como toalhetes de papel, podem riscar o tablet. Com o tempo, partículas de sujidade e agentes de limpeza podem ficar entranhados nos riscos.

#### **Procedimentos de limpeza**

Siga os procedimentos apresentados nesta secção para limpar com segurança o seu tablet.

**AVISO!** Para evitar choques elétricos ou danos nos componentes, não tente limpar o seu tablet quando este estiver ligado.

Desligue o tablet.

Desligue a alimentação CA.

Desligue todos os dispositivos externos ligados.

<span id="page-58-0"></span>A **CUIDADO:** Para evitar danos nos componentes internos, não pulverize agentes ou líquidos de limpeza diretamente sobre qualquer superfície ou porta do tablet. Os líquidos pulverizados sobre a superfície podem danificar permanentemente os componentes internos. Feche todas as portas e portas E/S.

#### **Limpar o ecrã**

Limpe cuidadosamente o ecrã com um pano suave sem pelos, embebido num produto de limpeza de vidros *sem álcool*. Certifique-se de que o ecrã está seco antes de guardar o tablet.

#### **Limpar o tablet**

Para limpar o tablet, utilize um pano macio de microfibras ou um pano de camurça humedecido com uma das soluções de limpeza anteriormente indicadas ou utilize um toalhete descartável aceitável.

**W** NOTA: Ao limpar o tablet, efetue um movimento circular para ajudar a remover a sujidade e os resíduos.

# <span id="page-59-0"></span>**Actualizar programas e controladores**

A HP recomenda que actualize regularmente os programas e controladores para as versões mais recentes. Vá para<http://www.hp.com/support>para transferir as versões mais recentes. Também pode registar-se para receber notificações automáticas de actualizações quando ficam disponíveis.

# <span id="page-60-0"></span>**11 HP PC Hardware Diagnostics (UEFI)**

## **Utilizar a ferramenta de diagnóstico HP PC Hardware Diagnostics (UEFI)**

A ferramenta HP PC Hardware Diagnostics é uma interface do tipo Unified Extensible Firmware Interface (UEFI) que permite executar testes de diagnóstico para determinar se o hardware do tablet está a funcionar corretamente. A ferramenta é executada fora do sistema operativo para poder isolar erros de hardware resultantes de problemas causados pelo sistema operativo ou por outros componentes de software.

Para iniciar o HP PC Hardware Diagnostics UEFI com o ecrã táctil:

- **1.** Encerre o tablet se este não estiver desligado.
- **2.** Para ligar o tablet, prima o botão de **alimentação** e depois o botão para **diminuir o volume**.
- **3.** Selecione **System Diagnostics** (Diagnóstico do sistema).
- **4.** Selecione o tipo de teste de diagnóstico que pretende executar e, em seguida, siga as instruções apresentadas no ecrã.
- **X NOTA:** Se necessitar de parar um teste de diagnóstico enquanto este estiver em execução, prima qualquer área do ecrã.

Para iniciar o HP PC Hardware Diagnostics UEFI com o teclado:

**1.** Ligue ou reinicie o tablet, prima rapidamente o botão ESC no tablet e, em seguida, prima f2.

O BIOS procura as ferramentas de diagnóstico em três locais, pela seguinte ordem:

- **a.** Ligado à unidade USB
- **<sup>2</sup> NOTA:** Para transferir a ferramenta HP PC Hardware Diagnostics (UEFI) para uma unidade USB, consulte Transferir a ferramenta HP PC Hardware Diagnostics (UEFI) para um dispositivo USB na página 53.
- **b.** Unidade de disco rígido
- **c.** BIOS
- **2.** Quando a ferramenta de diagnóstico abrir, use as teclas de seta para escolher o tipo de teste de diagnóstico que deseja efetuar e, em seguida, siga as instruções apresentadas no ecrã.

**X** NOTA: Se necessitar de parar um teste de diagnóstico, prima esc.

## **Transferir a ferramenta HP PC Hardware Diagnostics (UEFI) para um dispositivo USB**

**X** NOTA: As instruções para transferir a ferramenta HP PC Hardware Diagnostics (UEFI) são fornecidas apenas em inglês.

Existem duas opções para transferir a ferramenta HP PC Hardware Diagnostics para um dispositivo USB:

**Opção 1: Página inicial do HP PC Diagnostics** — Fornece acesso à versão mais recente do UEFI

- **1.** Visite<http://hp.com/go/techcenter/pcdiags>.
- **2.** Clique na hiperligação **UEFI Download** (Transferir UEFI), e depois selecione **Run** (Executar).

**Opção 2: Página Suporte e Controladores** — Disponibiliza transferências para a versão anterior ou posterior de um produto específico

- **1.** Visite<http://www.hp.com>.
- **2.** Aponte para **Support** (Suporte), localizado no topo da página e, em seguida, clique em **Download Drivers** (Transferir controladores).
- **3.** Na caixa de texto, escreva o nome do produto e clique em **Go** (Avançar).

 $-$  ou  $-$ 

Clique em **Find Now** (Localizar agora) para que a HP detete automaticamente o seu produto.

- **4.** Selecione o modelo do seu tablet e, em seguida, selecione o seu sistema operativo.
- **5.** Na secção **Diagnostic** (Diagnóstico), clique em **HP UEFI Support Environment**.

 $-$  ou  $-$ 

Clique em **Download** (Transferir) e, em seguida, selecione **Run** (Executar).

# <span id="page-62-0"></span>**12 Suporte técnico**

# **Contactar o suporte ao cliente**

Se as informações fornecidas neste manual do utilizador não responderem às suas questões, pode contactar o suporte. Para obter suporte nos EUA, visite <http://www.hp.com/go/contactHP>. Para suporte no resto do mundo, visite [http://welcome.hp.com/country/us/en/wwcontact\\_us.html.](http://welcome.hp.com/country/us/en/wwcontact_us.html)

Aqui pode:

- Conversar online com um técnico da HP.
- **ET NOTA:** Quando a sessão de conversação de suporte técnico não estiver disponível num idioma em particular, está disponível em inglês.
- Enviar um e-mail ao suporte técnico.
- Localizar os números de telefone do suporte técnico.
- Localizar um centro de serviço da HP.

# <span id="page-63-0"></span>**13 Especificações**

# **Potência de entrada**

As informações sobre energia fornecidas nesta secção podem ser úteis, caso tencione levar o tablet para o estrangeiro.

O tablet funciona com alimentação CC, que poderá ser fornecida por uma fonte de alimentação CC ou CA. A fonte de alimentação CA tem de fornecer uma tensão de 100 a 240 V, 50 a 60 Hz. Embora o tablet possa ser ligado a uma fonte de alimentação CC independente, só deve ser alimentado através de um transformador ou de uma fonte de alimentação CC fornecidos e aprovados pela HP para utilização com o tablet.

O tablet pode funcionar com alimentação CC dentro das seguintes especificações.

![](_page_63_Picture_121.jpeg)

**NOTA:** Este equipamento foi concebido para sistemas de alimentação TI na Noruega, com uma tensão fase a fase não superior a 240 V rms.

**NOTA:** A voltagem e a corrente de funcionamento do tablet podem ser encontradas na etiqueta de regulamentação do sistema.

# **Ambiente operativo**

![](_page_63_Picture_122.jpeg)

# <span id="page-64-0"></span>**A Viajar com o tablet**

Para obter os melhores resultados, siga estas sugestões de viagem e envio:

- Preparar o tablet para uma viagem ou envio:
	- Efectue uma cópia de segurança das informações.
	- Remova todos os cartões multimédia externos, tais como smart cards.

**CUIDADO:** Para reduzir o risco de danos no tablet, danos numa unidade ou perda de informações, remova os suportes da unidade antes de viajar, expedir ou guardar a unidade.

- Desligue todos os dispositivos externos e, em seguida, desligue os respectivos cabos.
- Encerre o tablet.
- Leve uma cópia de segurança das informações. Mantenha a cópia de segurança separada do tablet.
- Quando viajar de avião, transporte o tablet como bagagem de mão; não o despache no check-in com o resto das malas.
- **CUIDADO:** Evite expor a unidade a campos magnéticos. Entre os dispositivos de segurança com campos magnéticos incluem-se os dispositivos de segurança instalados em aeroportos e os bastões de segurança. Os tapetes rolantes e outros dispositivos de segurança presentes nos aeroportos para verificar a bagagem de mão utilizam raios X, em vez de magnetismo, que não danificam as unidades.
- A permissão para utilização do tablet durante o voo só pode ser concedida pela companhia aérea. Se tenciona utilizar o tablet durante o voo, consulte primeiro a companhia aérea.
- Se for necessário enviar o tablet, utilize uma embalagem de proteção adequada e escreva "FRÁGIL" na mesma.
- Se o tablet tiver um dispositivo sem fios, tal como um dispositivo 802.11b/g, um dispositivo GSM (Global System for Mobile Communications) ou um dispositivo GPRS (General Packet Radio Service), a utilização destes dispositivos poderá estar sujeita a restrições em alguns ambientes. Essas restrições poderão aplicar-se a bordo de aviões, em hospitais, perto de explosivos e em locais perigosos. Se não tiver a certeza de quais as normas de utilização aplicáveis a um dispositivo específico, peça autorização para o utilizar antes de ligar o equipamento.
- Se estiver a viajar para o estrangeiro, siga estas sugestões:
	- Consulte os regulamentos alfandegários relativamente aos tablets de cada um dos países ou regiões do seu itinerário.
	- Verifique o cabo de alimentação e os requisitos do transformador relativamente a todos os locais onde pretende utilizar o tablet. As configurações de tensão, frequência e ficha variam.

**AVISO!** Para reduzir o risco de choque elétrico, incêndio ou danos no equipamento, não tente ligar o tablet com um transformador destinado a aparelhos elétricos.

# <span id="page-65-0"></span>**B Descarga eletrostática**

A descarga eletrostática é a libertação de eletricidade estática quando dois objetos entram em contacto por exemplo, o choque que recebe quando caminha em cima de um tapete e toca numa maçaneta de porta em metal.

Uma descarga de eletricidade estática por meio dos dedos ou de outros condutores eletrostáticos pode danificar os componentes eletrónicos. Para evitar danos no tablet, numa unidade ou perda de informações, devem ser tomadas as seguintes precauções:

- Se tiver instruções de remoção ou instalação que indiquem que deve desligar o tablet, faça-o depois de se certificar de que está em contacto com a terra e antes de remover qualquer cobertura.
- Não retire os componentes dos respectivos recipientes com protecção electrostática enquanto não estiver preparado para os instalar.
- Evite tocar em pinos, terminais e circuitos. Restrinja ao mínimo possível o manuseamento de componentes electrónicos.
- Utilize ferramentas anti-magnéticas.
- Antes de manusear componentes, descarregue a electricidade estática tocando numa superfície metálica não pintada do computador.
- Se remover um componente, coloque-o num recipiente com protecção electrostática.

Caso necessite de mais informações sobre eletricidade estática ou assistência para a remoção ou instalação de componentes, contacte o suporte técnico HP.

# <span id="page-66-0"></span>**C Acessibilidade**

A HP desenha, produz e comercializa produtos e serviços que podem ser utilizados por todos, incluindo pessoas com incapacidades, de forma autónoma ou com dispositivos assistivos adequados.

# **Tecnologias assistivas suportadas**

Os produtos HP suportam uma extensa variedade de tecnologias assistivas dos sistemas operativos e podem ser configurado para trabalhar com tecnologias assistivas adicionais. Utilize a funcionalidade Procurar no seu dispositivo para localizar mais informações sobre as funcionalidades assistivas.

**X** NOTA: Para obter informações adicionais sobre um determinado produto de tecnologia assistiva, contacte o suporte ao cliente desse produto.

## **Contactar o suporte ao cliente**

Estamos constantemente a aperfeiçoar a acessibilidade dos nossos produtos e serviços e aceitamos com agrado os comentários dos utilizadores. Se tiver um problema com um produto ou quiser dizer-nos as funcionalidades de acessibilidade que o ajudaram, contacte-nos através do número (888) 259-5707, de segunda a sexta-feira, das 06h00 às 21h00, hora das Montanha Rochosas. Se é surdo ou tem dificuldade auditiva e utiliza o TRS/VRS/WebCapTel, contacte-nos se necessitar de suporte técnico ou tiver dúvidas sobre a acessibilidade através do número (877) 656-7058, de segunda a sexta-feira, das 06h00 às 21h00, hora das Montanhas Rochosas.

# <span id="page-67-0"></span>**Índice Remissivo**

#### **A**

acessibilidade [59](#page-66-0) altifalantes, identificar [6](#page-13-0) ambiente operativo [56](#page-63-0) antenas sem fios, identificar [3](#page-10-0) área de toque de NFC [4](#page-11-0) as palavras-passe utilizar [47](#page-54-0) auscultadores e microfones, ligar [30](#page-37-0)

#### **B**

Banda Larga Móvel HP, desativada [16](#page-23-0) bateria apresentar a carga restante [39](#page-46-0) conservar energia [40](#page-47-0) descarga [39](#page-46-0) níveis de bateria fraca [39](#page-46-0) selada de fábrica [39](#page-46-0) botão de alimentação, identificar [5](#page-12-0) botão de energia [37](#page-44-0) botão do Windows, identificar [4](#page-11-0) botões energia [5](#page-12-0), [37](#page-44-0) leitor de código de barras [4](#page-11-0) volume [30](#page-37-0)

#### **C**

cabo, USB [43](#page-50-0) cabo de segurança, ranhura [4](#page-11-0) cabo USB, ligar [43](#page-50-0) câmara Web [3](#page-10-0) identificar [4](#page-11-0) utilizar [31](#page-38-0) caneta, digital [26](#page-33-0) caneta digital, utilizar [26](#page-33-0) cartão MicroSD, inserir [16](#page-23-0) Cloud Connection Manager [12](#page-19-0) componentes parte frontal [3](#page-10-0) parte inferior [6](#page-13-0) parte superior [5](#page-12-0) parte traseira [4](#page-11-0) conector, alimentação [6](#page-13-0)

conector de alimentação, identificar [6](#page-13-0) conector de ancoragem, identificar [6](#page-13-0) configuração da ligação à Internet [13](#page-20-0) configuração da WLAN [13](#page-20-0) configurar áudio para HDMI [32](#page-39-0) conservar, energia [40](#page-47-0) controlos sem fios, sistema operativo [12](#page-19-0) cuidados com o tablet [50](#page-57-0)

#### **D**

definir opções de energia [37](#page-44-0) proteção por palavra-passe na reativação [38](#page-45-0) descarga eletrostática [58](#page-65-0) desligar o tablet [37](#page-44-0) deslizar da margem direita [24](#page-31-0) deslizar da margem esquerda [25](#page-32-0) deslizar da margem superior [25](#page-32-0) Diagnóstico [53](#page-60-0) Dispositivo Bluetooth [12,](#page-19-0) [15](#page-22-0) dispositivos de alta definição, ligar [31](#page-38-0) dispositivos externos [45](#page-52-0) dispositivos opcionais externos, utilizar [45](#page-52-0) dispositivos USB descrição [42](#page-49-0) ligar [43](#page-50-0) remover [43](#page-50-0) dispositivo WLAN [7](#page-14-0)

#### **E**

ecrã tátil, utilizar [21](#page-28-0) encerrar [37](#page-44-0) energia bateria [38](#page-45-0) conservar [40](#page-47-0) definições [38](#page-45-0)

indicador [38](#page-45-0) opções [37](#page-44-0) energia da bateria [38](#page-45-0) estados de poupança de energia [37](#page-44-0) Etiqueta da WLAN [7](#page-14-0) etiqueta de certificação da comunicação sem fios [7](#page-14-0) Etiqueta do Bluetooth [7](#page-14-0) etiquetas Bluetooth [7](#page-14-0) certificação da comunicação sem fios [7](#page-14-0) Certificado de Autenticidade da Microsoft [7](#page-14-0) número de série [7](#page-14-0) regulamentação [7](#page-14-0) serviço [7](#page-14-0) WLAN<sub>7</sub> etiquetas de serviço, localizar [7](#page-14-0)

## **F**

filtro de escrita [28](#page-35-0) fonte de alimentação CA externa, utilizar [40](#page-47-0) Funcionalidade [15](#page-22-0) funções de áudio, verificar [30](#page-37-0)

### **G**

gesto de ampliar do ecrã tátil [23](#page-30-0) gesto de comprimir do ecrã tátil [23](#page-30-0) Gestor de Dispositivos, Windows [11](#page-18-0) Gestor de Dispositivos do Windows [11](#page-18-0) gestos de deslizar da margem [24](#page-31-0), [25](#page-32-0) gestos do ecrã tátil [24,](#page-31-0) [25](#page-32-0) clicar com 2 dedos [23](#page-30-0) comprimir [23](#page-30-0) deslizar de um dedo [21](#page-28-0) deslocamento [22](#page-29-0) gestos de deslizar da margem [24,](#page-31-0) [25](#page-32-0) rotação [24](#page-31-0) toque [22](#page-29-0)

## **H**

hardware localizar informações [11](#page-18-0) HDMI, Configurar áudio [32](#page-39-0) HP PC Hardware Diagnostics (UEFI) [53](#page-60-0) transferir [53](#page-60-0) utilizar [53](#page-60-0) hubs [42](#page-49-0) Hubs USB [42](#page-49-0)

#### **I**

informações da bateria, localizar [39](#page-46-0) informações de regulamentação etiqueta de regulamentação [7](#page-14-0) etiquetas de certificação da comunicação sem fios [7](#page-14-0)

#### **J**

Java Card definição [41](#page-48-0) inserir [41](#page-48-0) remover [41](#page-48-0)

#### **L**

leitor de código de barras configurar [33,](#page-40-0) [34](#page-41-0) identificar [6](#page-13-0) ler [32](#page-39-0) predefinições [35](#page-42-0) leitor de smart card [4](#page-11-0) ligação WLAN empresarial [14](#page-21-0) ligação WLAN pública [14](#page-21-0) ligar a uma WLAN [14](#page-21-0) limpar o tablet [50](#page-57-0) luz da câmara Web, identificar [4](#page-11-0) luz da câmara Web integrada, identificar [4](#page-11-0) luzes leitor de smart card [4](#page-11-0) luzes, câmara Web [4](#page-11-0)

#### **M**

microfones internos, identificar [5](#page-12-0) micro SIM, inserir [16](#page-23-0)

#### **N**

Near Field Communications [36](#page-43-0) nível de bateria crítico [37](#page-44-0) nível de bateria fraca [39](#page-46-0)

nome e número do produto, tablet [7](#page-14-0) número de série [7](#page-14-0) número de série, tablet [7](#page-14-0)

#### **O**

o sistema deixou de responder [37](#page-44-0)

#### **P**

painel de controlo métodos de abertura [9](#page-16-0) Painel de Controlo alterar a vista [9](#page-16-0) palavra-passe de administrador [48](#page-55-0) palavra-passe de utilizador [48](#page-55-0) palavras-passe administrador [48](#page-55-0) Computer Setup [48](#page-55-0) utilizador [48](#page-55-0) Windows [48](#page-55-0) parte inferior [7](#page-14-0) Porta HDMI identificar [6](#page-13-0) ligar [31](#page-38-0) portas HDMI [6](#page-13-0), [31](#page-38-0) portas USB, identificar [6](#page-13-0) Porta USB 3.0 [6](#page-13-0) potência de entrada [56](#page-63-0) proteção por palavra-passe na reativação [38](#page-45-0) Proteger o tablet [47](#page-54-0)

#### **R**

ranhura do cabo de segurança, identificar [4](#page-11-0) rede sem fios (WLAN) alcance funcional [15](#page-22-0) equipamento necessário [13](#page-20-0) ligação WLAN empresarial [14](#page-21-0) ligação WLAN pública [14](#page-21-0) ligar [14](#page-21-0) segurança [14](#page-21-0) utilizar [12](#page-19-0)

#### **S**

segurança [47](#page-54-0) funcionalidades [47](#page-54-0) segurança, sem fios [14](#page-21-0) sensor de luz ambiente, identificar [4](#page-11-0)

smart card definição [41](#page-48-0) inserir [41](#page-48-0) remover [41](#page-48-0) software firewall [48](#page-55-0) Gestor de Dispositivos do Windows [11](#page-18-0) software de firewall [48](#page-55-0) suporte, contactar [55](#page-62-0) suporte de unidade [37](#page-44-0) suporte gravável [37](#page-44-0) suporte legível [37](#page-44-0) Suspensão iniciar [37](#page-44-0) sair [37](#page-44-0)

#### **T**

tablet, viajar [57](#page-64-0) tecnologias assistivas [59](#page-66-0) tomada combinada de saída de áudio (auscultadores)/entrada de áudio (microfone), identificar [5](#page-12-0)

#### **U**

UEFI [53](#page-60-0) unidade de disco rígido, externa [45](#page-52-0) unidade externa [45](#page-52-0) unidade ótica [45](#page-52-0) unidades disco rígido [45](#page-52-0) externa [45](#page-52-0) ótica [45](#page-52-0) Unified Write Filter (UWF) [28](#page-35-0) utilizar alimentação CA externa [40](#page-47-0) estados de poupança de energia [37](#page-44-0) UWF [28](#page-35-0)

#### **V**

verificar funções de áudio [30](#page-37-0) viajar com o tablet [7,](#page-14-0) [57](#page-64-0) vídeo [31](#page-38-0) volume ajustar [30](#page-37-0) botões [30](#page-37-0)

### **W**

WLAN antenas, identificar [3](#page-10-0) dispositivo [12](#page-19-0) WWAN antenas, identificar [3](#page-10-0) dispositivo [15](#page-22-0)